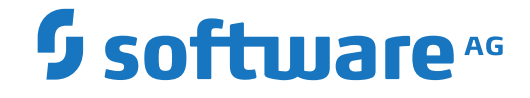

**webMethods EntireX**

**EntireX RPC Server for C**

Version 10.8

October 2022

**WEBMETHODS** 

This document applies to webMethods EntireX Version 10.8 and all subsequent releases.

Specifications contained herein are subject to change and these changes will be reported in subsequent release notes or new editions.

Copyright © 1997-2022 Software AG, Darmstadt, Germany and/or Software AG USA, Inc., Reston, VA, USA, and/or its subsidiaries and/or its affiliates and/or their licensors.

The name Software AG and all Software AG product names are either trademarks or registered trademarks of Software AG and/or Software AG USA, Inc. and/or its subsidiaries and/or its affiliates and/or their licensors. Other company and product names mentioned herein may be trademarks of their respective owners.

Detailed information on trademarks and patents owned by Software AG and/or its subsidiaries is located at http://softwareag.com/licenses.

Use of this software is subject to adherence to Software AG's licensing conditions and terms. These terms are part of the product documentation, located at http://softwareag.com/licenses/ and/or in the root installation directory of the licensed product(s).

This software may include portions of third-party products. For third-party copyright notices, license terms, additional rights or restrictions, please refer to "License Texts, Copyright Notices and Disclaimers of Third-Party Products". For certain specific third-party license restrictions, please referto section E of the Legal Notices available under"License Terms and Conditions for Use of Software AG Products / Copyright and Trademark Notices of Software AG Products". These documents are part of the product documentation, located at http://softwareag.com/licenses and/or in the root installation directory of the licensed product(s).

Use, reproduction, transfer, publication or disclosure is prohibited except as specifically provided for in your License Agreement with Software AG.

#### **Document ID: EXX-CRPC-108-20220601**

### **Table of Contents**

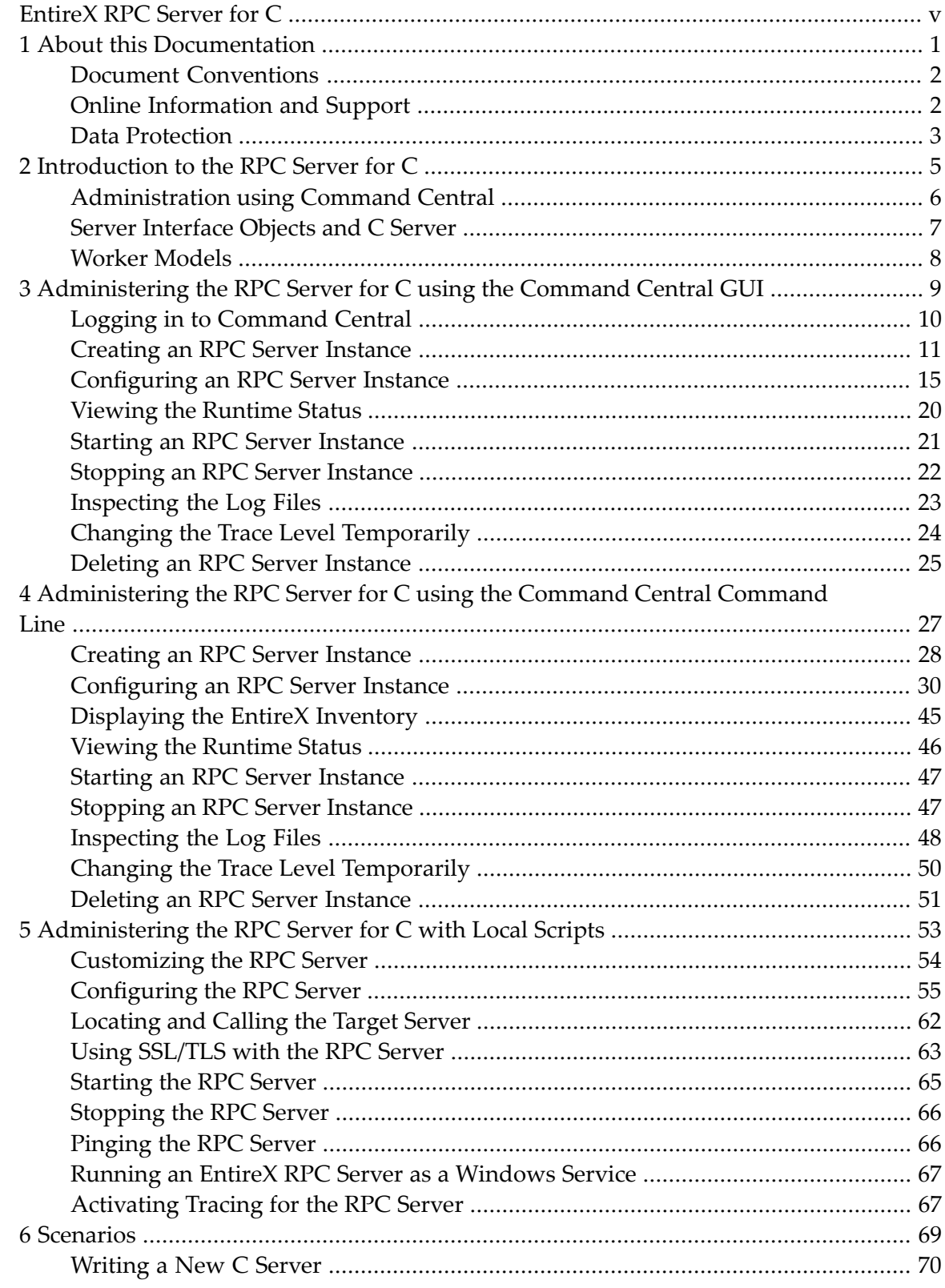

### <span id="page-4-0"></span>**EntireX RPC Server for C**

The EntireX RPC Server for C allows standard RPC clients to communicate with servers written in C. It works together with the C Wrapper and calls standard libraries (Windows DLLs or UNIX shared objects/libraries).

The supported C development and runtime environments are described in the prerequisites for UNIX and Windows in the Release Notes.

### <span id="page-6-0"></span> $\mathbf{1}$ **About this Documentation**

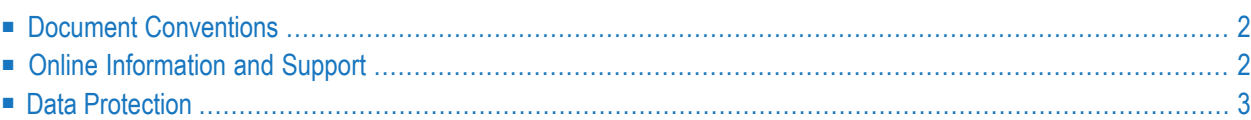

### <span id="page-7-0"></span>**Document Conventions**

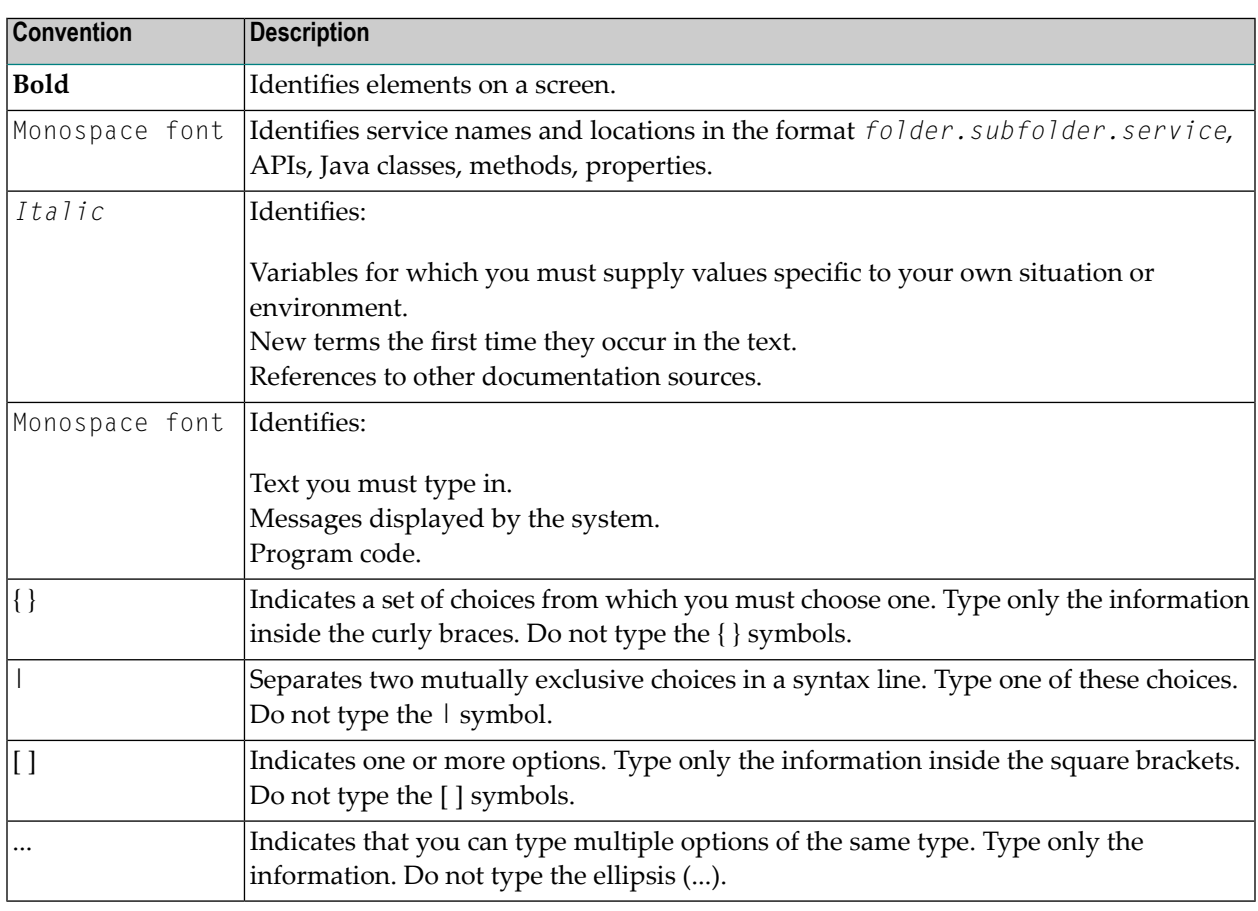

### <span id="page-7-1"></span>**Online Information and Support**

#### **Product Documentation**

You can find the product documentation on our documentation website at **[https://documenta](https://documentation.softwareag.com/)[tion.softwareag.com](https://documentation.softwareag.com/)**.

In addition, you can also access the cloud product documentation via **[https://www.software](https://www.softwareag.cloud/)[ag.cloud](https://www.softwareag.cloud/)**. Navigate to the desired product and then, depending on your solution, go to "Developer Center", "User Center" or "Documentation".

#### **Product Training**

You can find helpful product training material on our Learning Portal at **[https://knowledge.soft](https://knowledge.softwareag.com/)[wareag.com](https://knowledge.softwareag.com/)**.

#### **Tech Community**

You can collaborate with Software AG experts on our Tech Community website at **[https://tech](https://techcommunity.softwareag.com/)[community.softwareag.com](https://techcommunity.softwareag.com/)**. From here you can, for example:

- Browse through our vast knowledge base.
- Ask questions and find answers in our discussion forums.
- Get the latest Software AG news and announcements.
- Explore our communities.
- Go to our public GitHub and Docker repositories at [https://github.com/softwareag](https://github.com/softwareag/) and [ht](https://hub.docker.com/publishers/softwareag/)**[tps://hub.docker.com/publishers/softwareag](https://hub.docker.com/publishers/softwareag/)** and discover additional Software AG resources.

#### **Product Support**

Support for Software AG products is provided to licensed customers via our Empower Portal at **[https://empower.softwareag.com](https://empower.softwareag.com/)**. Many services on this portal require that you have an account. If you do not yet have one, you can request it at **[https://empower.softwareag.com/register](https://empower.softwareag.com/register/)**. Once you have an account, you can, for example:

- Download products, updates and fixes.
- Search the Knowledge Center for technical information and tips.
- Subscribe to early warnings and critical alerts.
- <span id="page-8-0"></span>■ Open and update support incidents.
- Add product feature requests.

### **Data Protection**

Software AG products provide functionality with respect to processing of personal data according to the EU General Data Protection Regulation (GDPR). Where applicable, appropriate steps are documented in the respective administration documentation.

### <span id="page-10-0"></span> $\overline{2}$ Introduction to the RPC Server for C

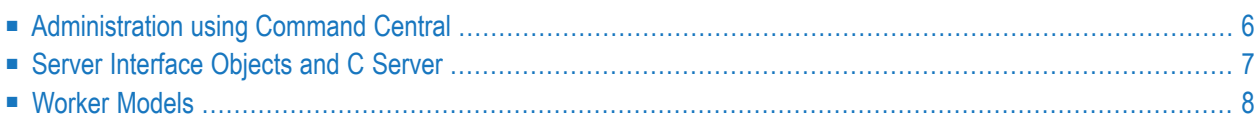

The EntireX RPC Server for C allows standard RPC clients to communicate with servers written in C. It works together with the C Wrapper and calls standard libraries (Windows DLLs or UNIX shared objects/libraries).

### <span id="page-11-0"></span>**Administration using Command Central**

Software AG Command Central is a tool that enables you to manage your Software AG products remotely from one location. Command Central offers a browser-based user interface, but you can also automate tasks by using commands to remotely execute actions from a terminal or custom script (for example CI servers such as Jenkins, or generic configuration management tools such as Puppet or Chef).

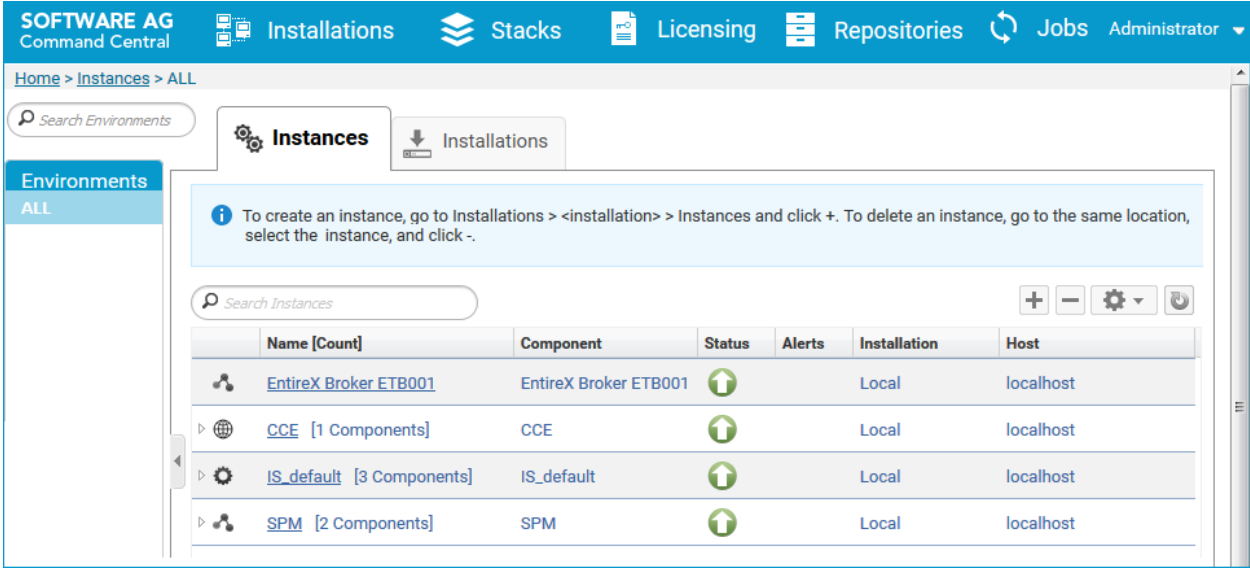

Command Central can assist with the following configuration, management, and monitoring tasks:

- Infrastructure engineers can see at a glance which products and fixes are installed, where they are installed, and compare installations to find discrepancies.
- System administrators can configure environments by using a single web user interface or command-line tool. Maintenance involves minimum effort and risk.
- Release managers can prepare and deploy changes to multiple servers using command-line scripting for simpler, safer lifecycle management.
- Operators can monitor server status and health, as well as start and stop servers from a single location. They can also configure alerts to be sent to them in case of unplanned outages.

The Command Central graphical user interface is described under *[Administering](#page-14-0) the RPC Server for C using the [Command](#page-14-0) Central GUI*. For the command-line interface, see *[Administering](#page-32-0) the RPC Server for C using the [Command](#page-32-0) Central Command Line*.

The core Command Central documentation is provided separately and is also available under **Guides for Tools Shared by Software AG Products** on the Software AG documentation website.

### <span id="page-12-0"></span>**Server Interface Objects and C Server**

The RPC Server for C uses server interface objects to call the customer-written C server. The server interface objects contain, for example, version information, parameter descriptions and logic to call the C server. Both the server interface objects and C server skeletons are generated with the C Wrapper. All server interface objects are linked together to the library named *Dlibraryname(1).extension(2)* . Similarly all C Server are linked together to the library with name *libraryname(1).extension(2)* .

See also *[Locating](#page-67-0) and Calling the Target Server*.

**Notes:**

 $\overline{a}$ 

- 1. *library-name* is formally the library-name of the library-definition of the Software AG IDL.
- 2. The extension is .so or .sl under UNIX; .dll under Windows. Example for IDL library name *EXAMPLE*:
	- For Windows, the server interface object file name is *DEXAMPLE.dll* and the C Server file name is *EXAMPLE.dll*.
	- For UNIX, the server interface object file name is *DEXAMPLE.so* or *DEXAMPLE.sl* and the C Server file name is *EXAMPLE.so* or *EXAMPLE.sl*.

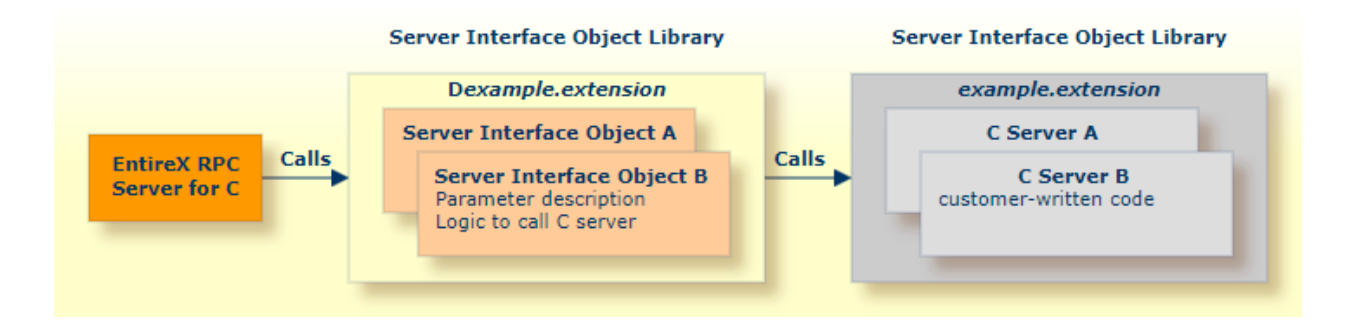

### <span id="page-13-0"></span>**Worker Models**

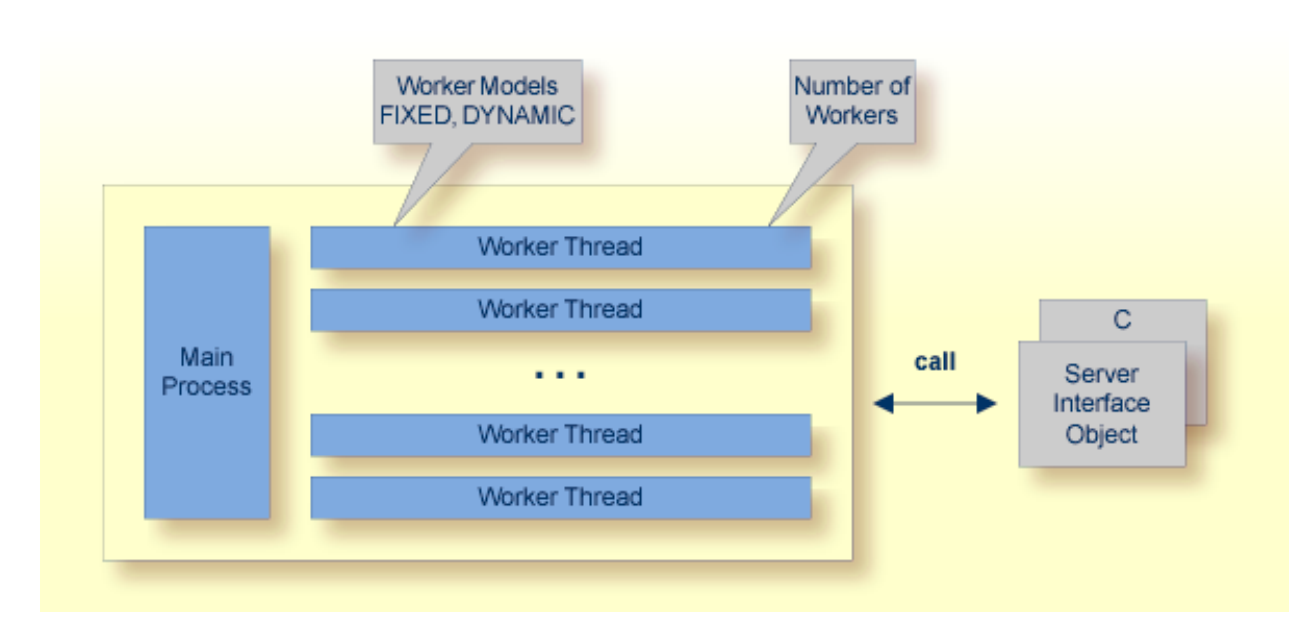

RPC requests are worked off inside the RPC server in worker threads, which are controlled by a main thread. Every RPC request occupies during its processing a worker thread. If you are using RPC conversations, each RPC conversation requires its own thread during the lifetime of the conversation. The RPC server provides two worker models:

■ **FIXED**

The *fixed* model creates a fixed number of worker threads. The number of worker threads does not increase or decrease during the lifetime of an RPC server instance.

■ **DYNAMIC**

The *dynamic* model creates worker threads depending on the incoming load of RPC requests.

For configuration with the Command Central GUI, see *Worker Scalability* under *Configuration > Server*.

For technical details, see parameter **endworkers** under *Administering the RPC Server for C with Local Scripts*.

# <span id="page-14-0"></span> $3$

# Administering the RPC Server for C using the Command

## **Central GUI**

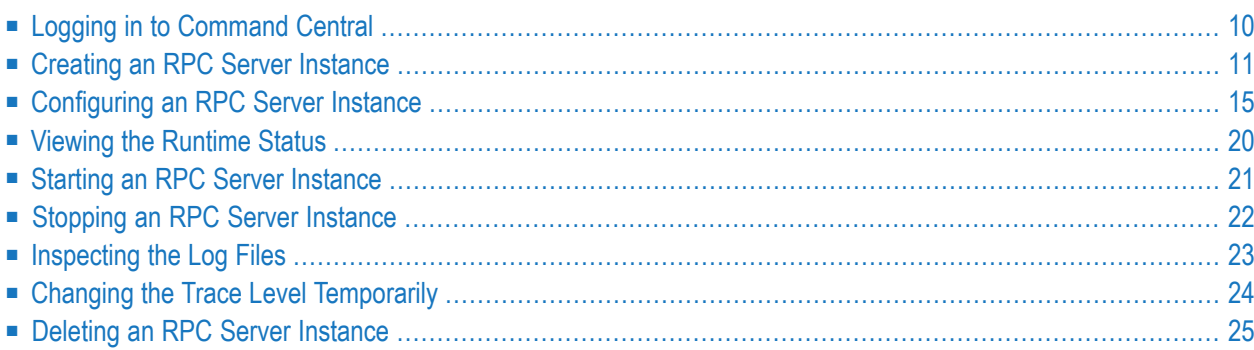

This chapter describes how to administer the EntireX RPC Server for C, using the Command Central graphical user interface.

See also *[Administering](#page-32-0) the RPC Server for C using the Command Central Command Line*. The core Command Central documentation is provided separately and is also available under **Guides for Tools Shared by Software AG Products** on the Software AG documentation website.

### <span id="page-15-0"></span>**Logging in to Command Central**

Open an Internet browser and specify the URL of the Command Central Server as follows: *http://<Command\_Central\_host>:<Command\_Central\_port>*. This takes you to the Command Central **Login** page.

On Windows you can also get to the **Login** page from the Command Central Start Menu entry.

Provide your user credentials in the **Login** page and click **Log In**. This takes you to the page **Home > Instances**:

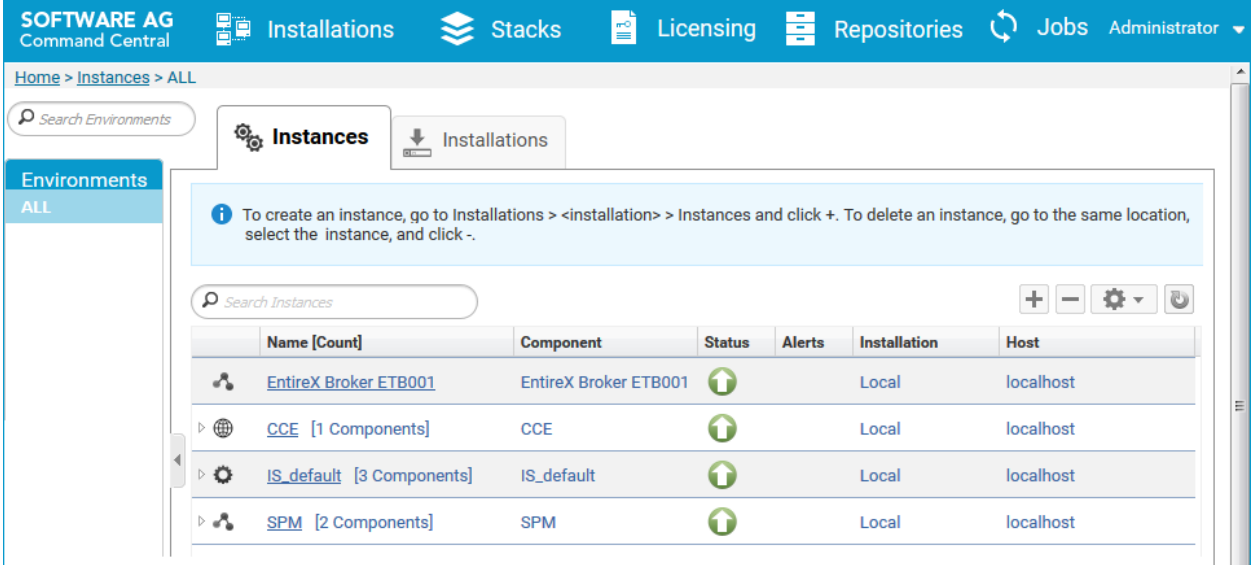

### <span id="page-16-0"></span>**Creating an RPC Server Instance**

#### **To create an RPC Server for C instance**

1 In the Command Central home page, click the **Installations** tab.

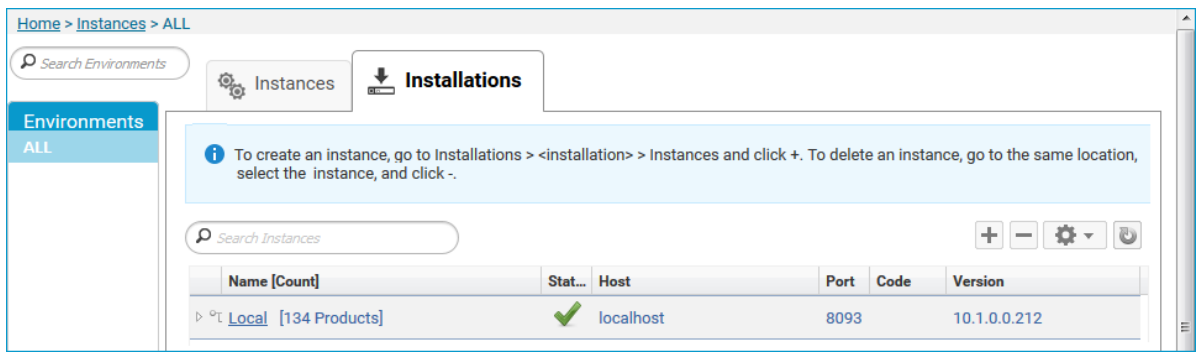

2 Click on the desired installation, for example **Local**, where you want to add an RPC Server for C instance.

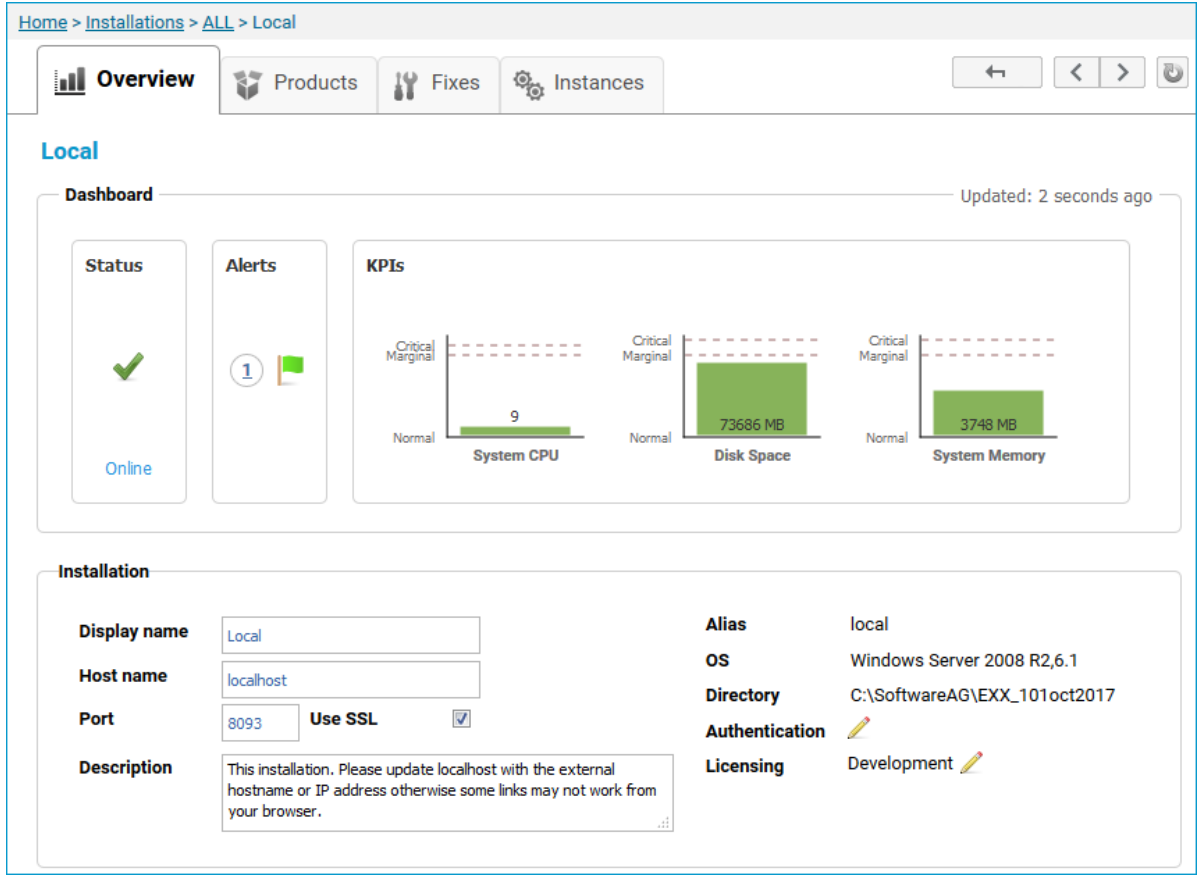

#### 3 Click the **Instances** tab.

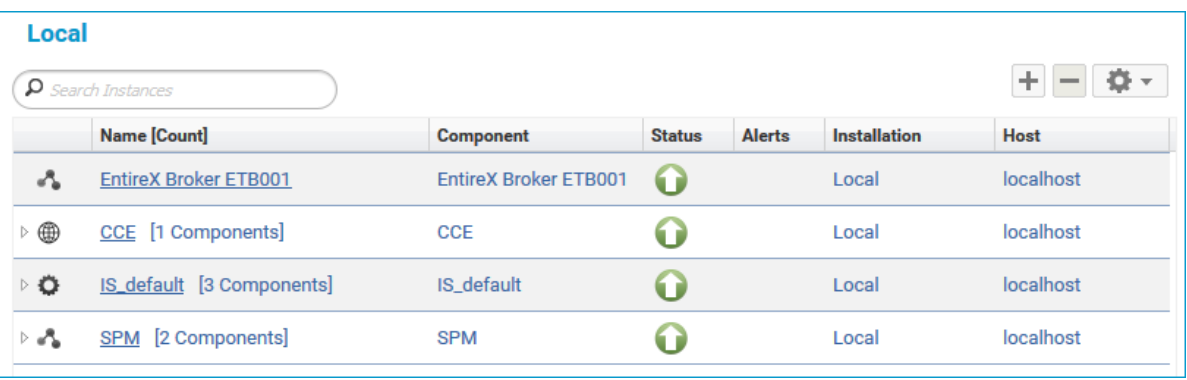

4

Click the button in the upper right corner above the list and choose **EntireX RPC Server for C**.

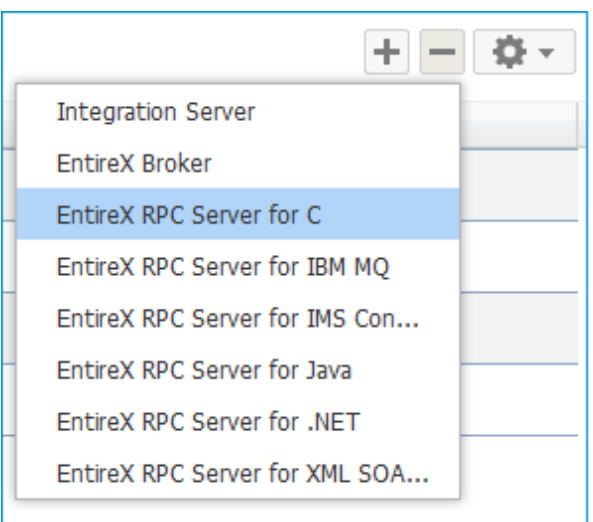

5 In the **Create Instance** wizard, fill in the fields in the main screen and in the **Server**, **Broker** and **Library Locations** tabs.

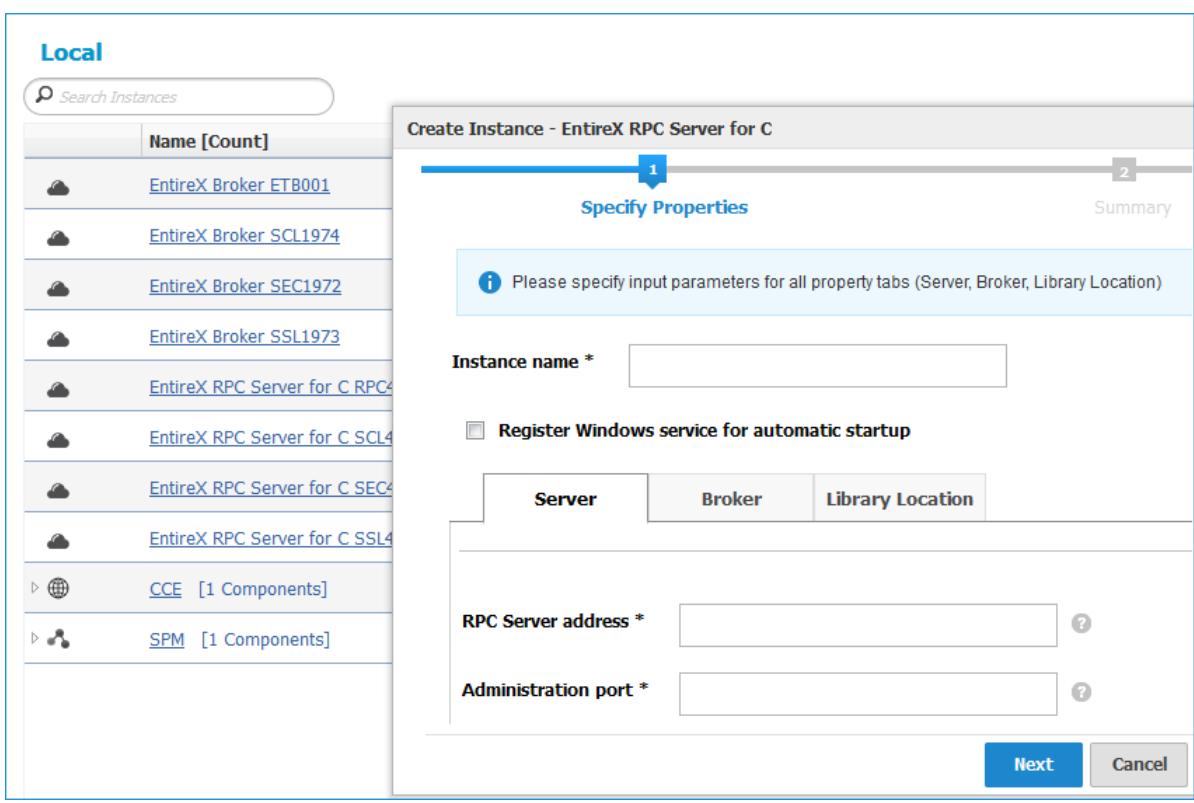

#### **Main Screen**

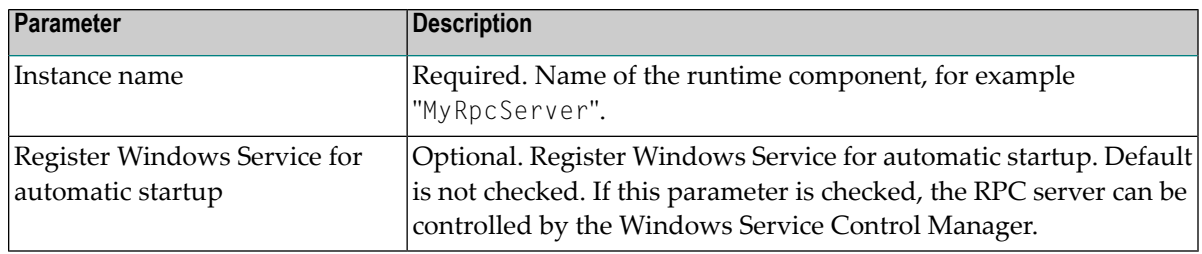

#### **Server Tab**

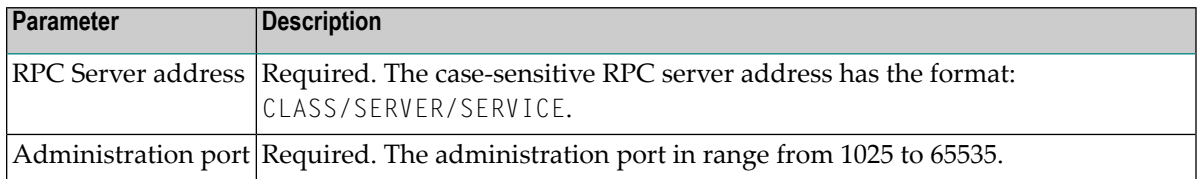

#### **Broker Tab**

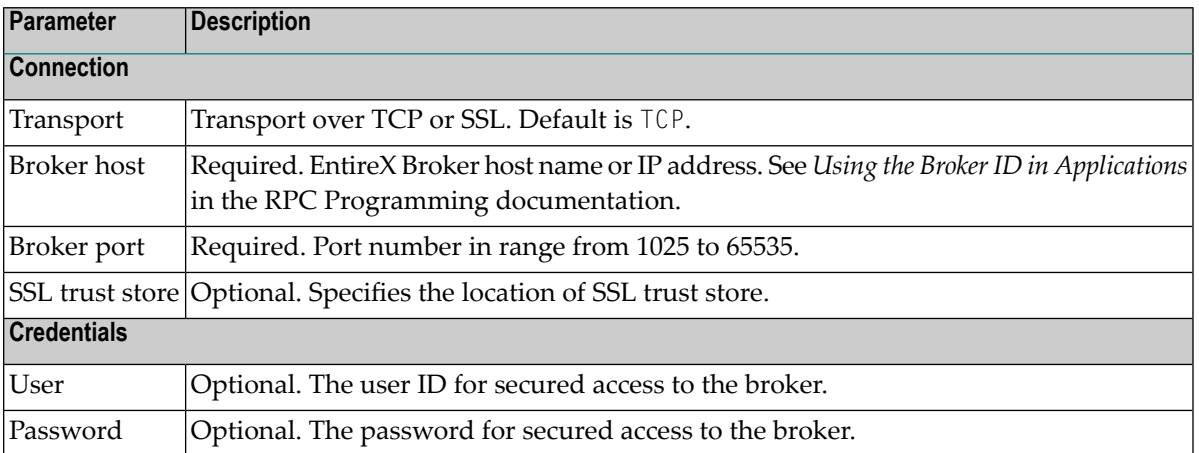

#### **Library Locations Tab**

Here you can specify the full path of the directories where the C server programs are located. You can view/edit the library directory list of the RPC Server for C.

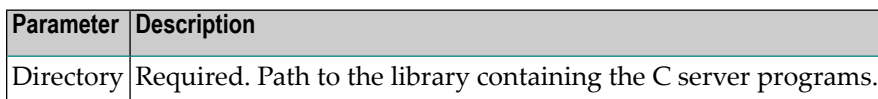

- 6 Press **Next** to get to the **Summary** page to verify your input.
- 7 Press **Finish**.

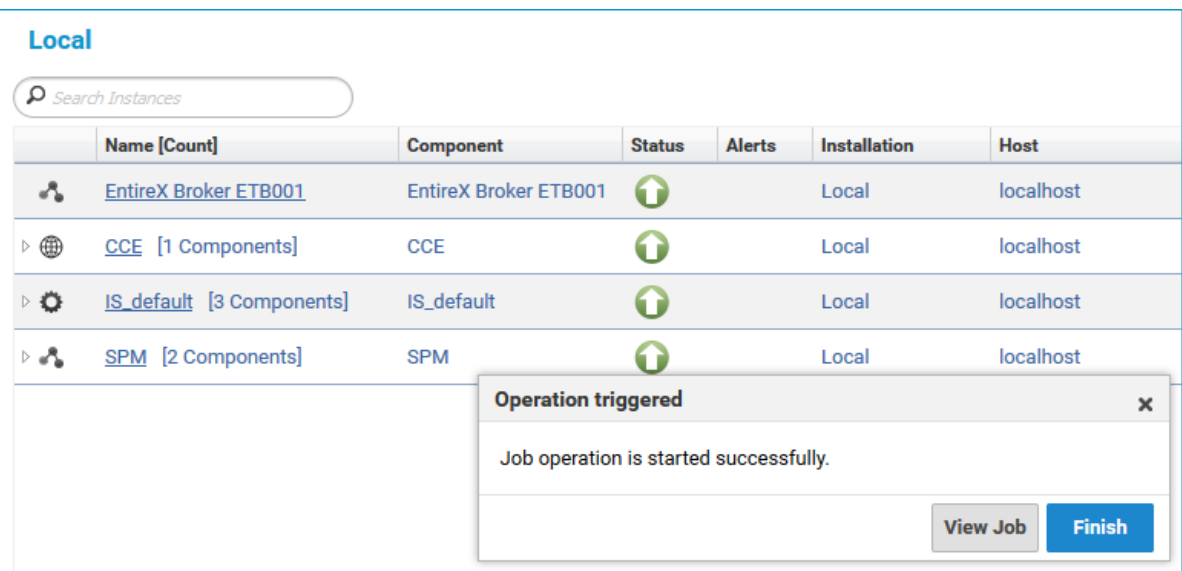

The new instance *myRpcServer* appears in the list.

### <span id="page-20-0"></span>**Configuring an RPC Server Instance**

#### **To configure an RPC Server for C instance**

1 In the Command Central home page, click the **Instances** tab.

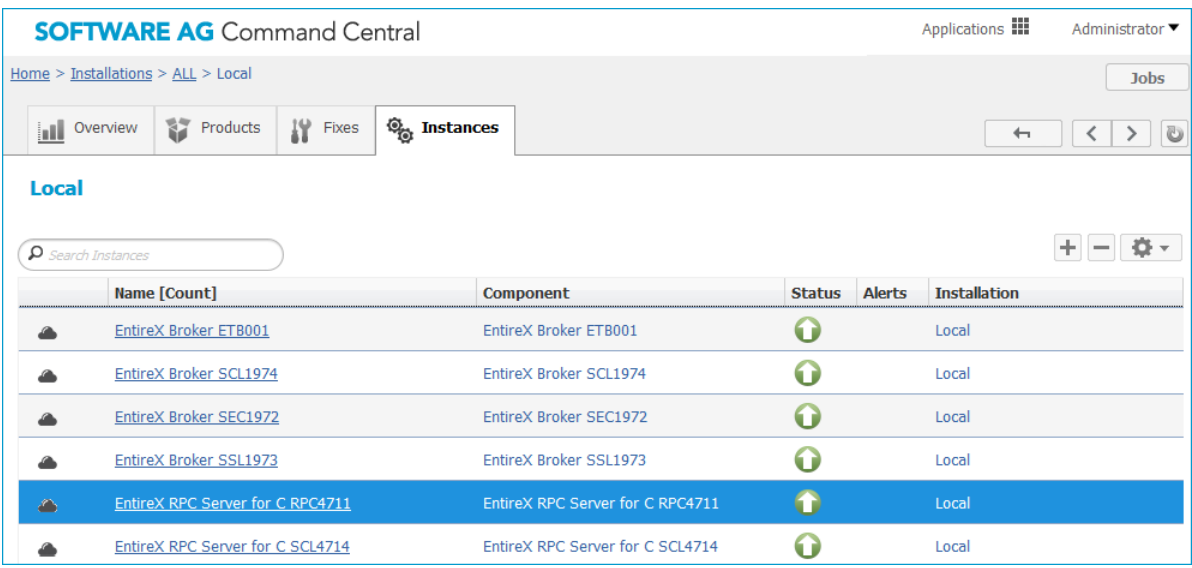

2 Click on the link associated with this instance to select the RPC server instance you want to configure.

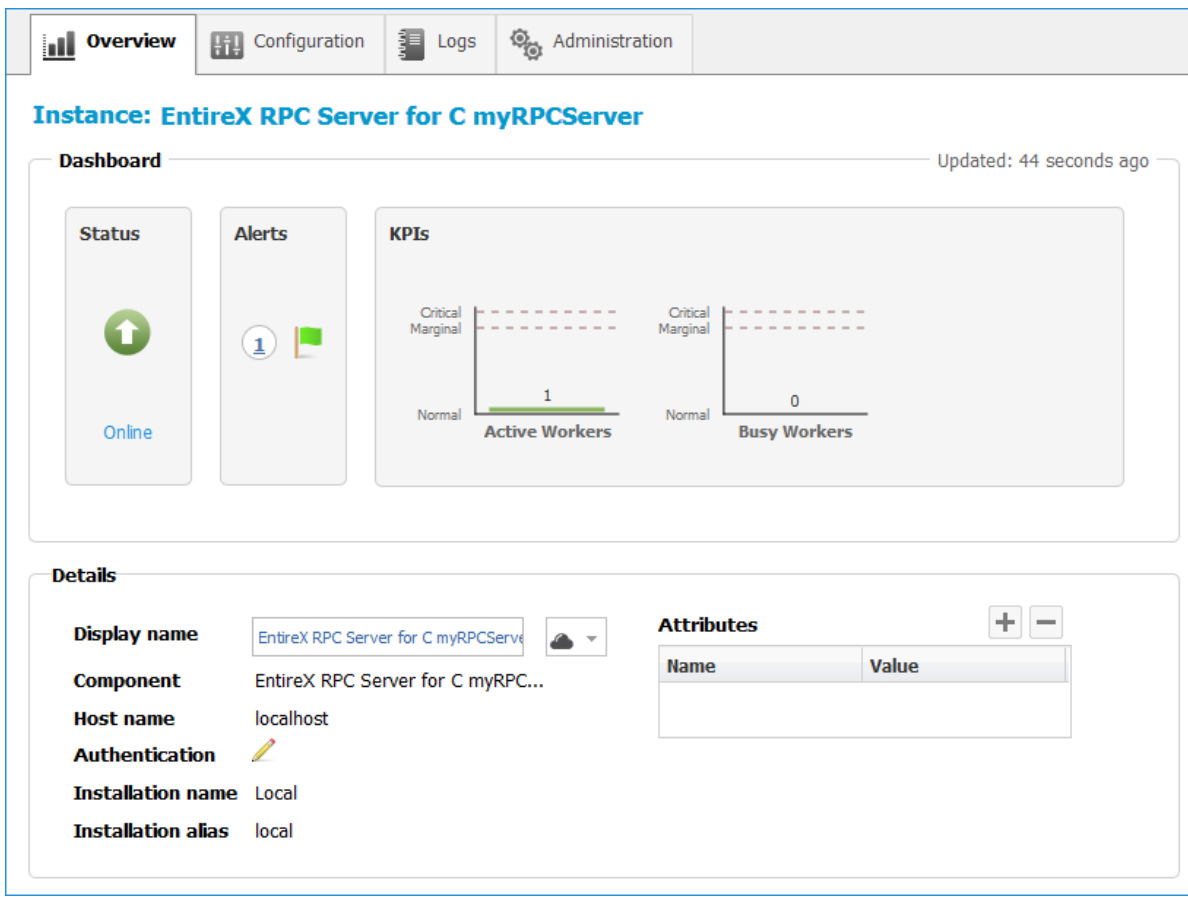

3 Click the **Configuration** tab. EntireX supports the following configuration types, which are presented in a drop-down box when you click the down arrow below the **Configuration** tab label:

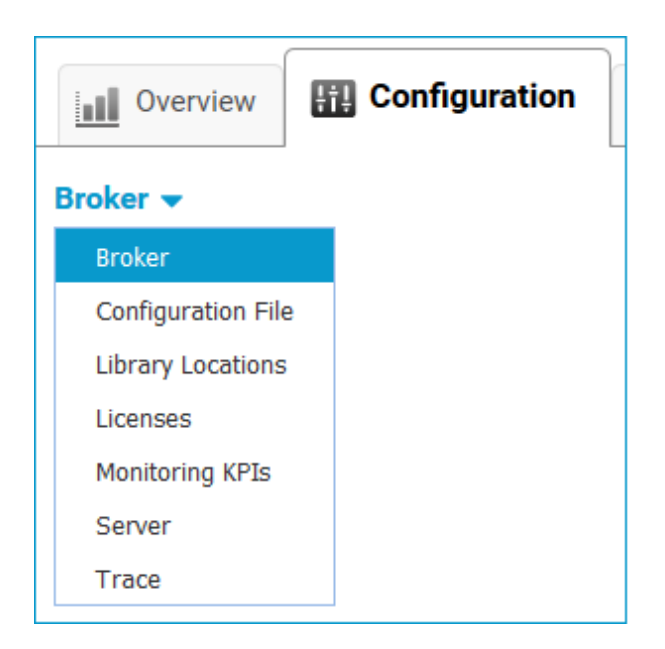

- **Note:** All configuration changes require a restart of the instance to take effect.
- **[Broker](#page-22-0)**
- **[Configuration](#page-22-1)** File
- **Library [Locations](#page-22-2)**
- **[Licenses](#page-23-0)**
- **[Monitoring](#page-23-1) KPIs**
- **[Server](#page-23-2)**
- <span id="page-22-0"></span>■ **Trace [Level](#page-24-0)**

#### **Broker**

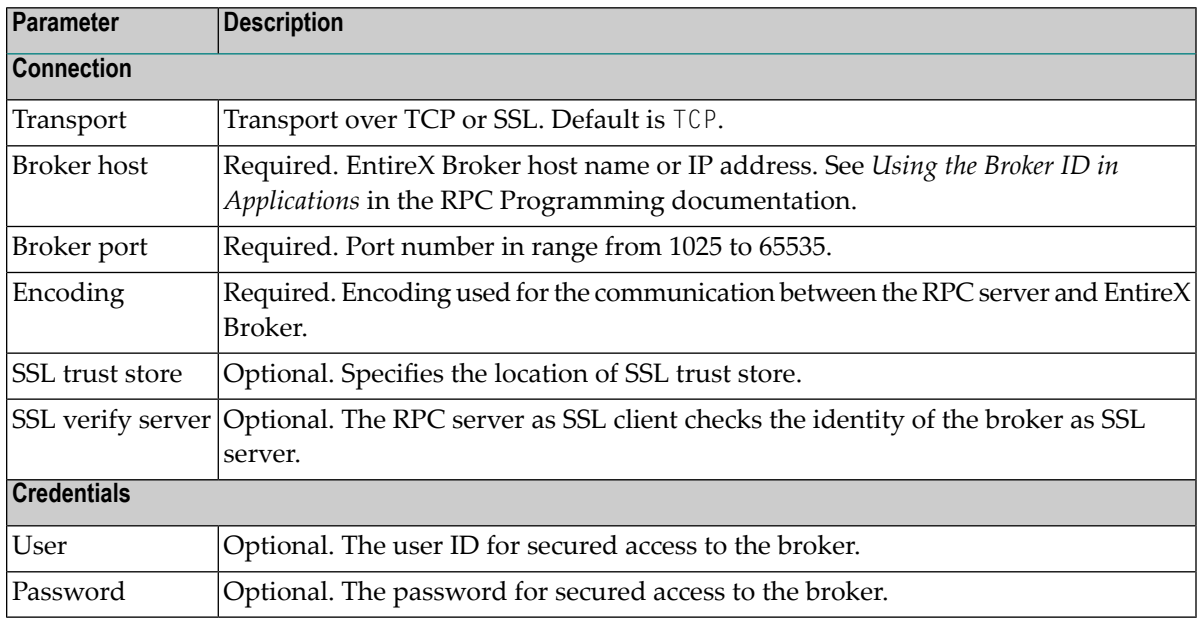

#### <span id="page-22-2"></span><span id="page-22-1"></span>**Configuration File**

Here you can view/edit the configuration file of the RPC Server for C.

#### **Library Locations**

Here you can specify the full path of the directories where the C server programs are located. You can view/edit the library directory list of the RPC Server for C.

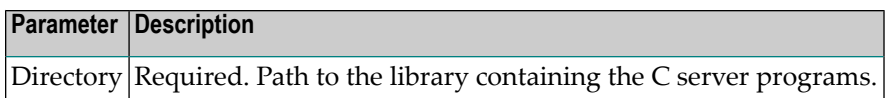

#### <span id="page-23-0"></span>**Licenses**

Here you can view/set the license file in the EntireX installation. For details see *Point to the License Key for an Instance or Component* under *Working with Standalone Product Installation* in the Command Central documentation.

**Note:** The license file is used for all EntireX instances in this installation.

#### <span id="page-23-1"></span>**Monitoring KPIs**

Here you can modify margins of monitored key performance indicators (KPIs) available for the RPC Server for C: Active Workers and Busy Workers.

Key performance indicators (KPIs) enable you to monitor the health of your RPC Server for C. The following KPIs help you administer, troubleshoot, and resolve performance issues:

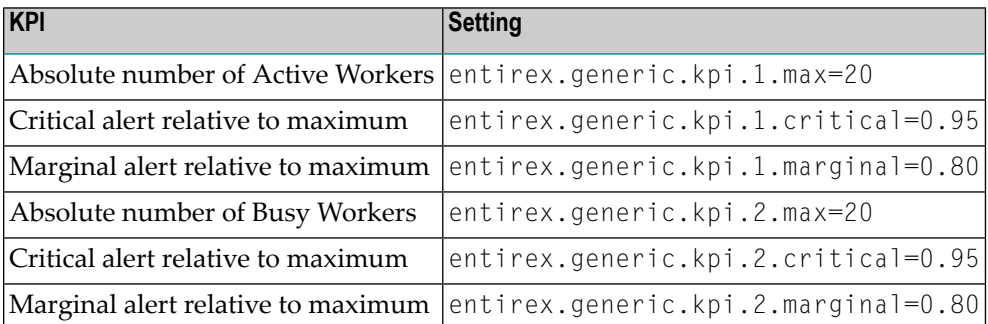

<span id="page-23-2"></span>Do not change the other properties!

#### **Server**

Here you can specify the RPC Server settings.

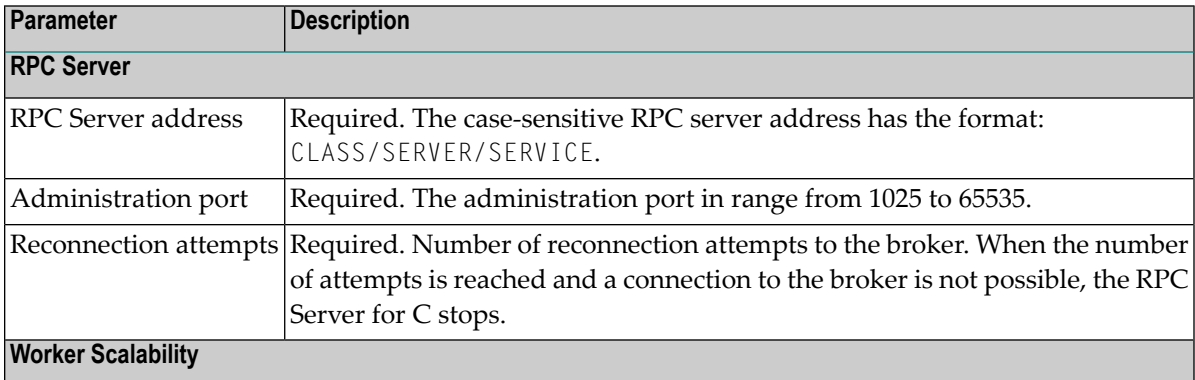

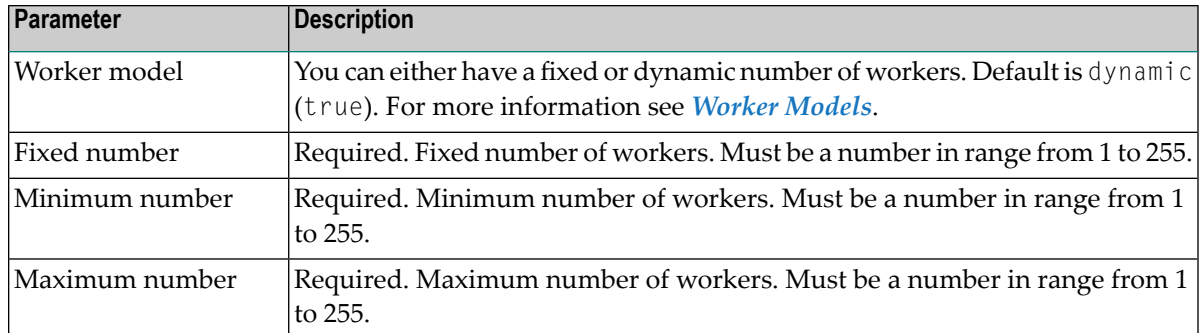

#### <span id="page-24-0"></span>**Trace Level**

Here you can set the trace level of the RPC Server for C.

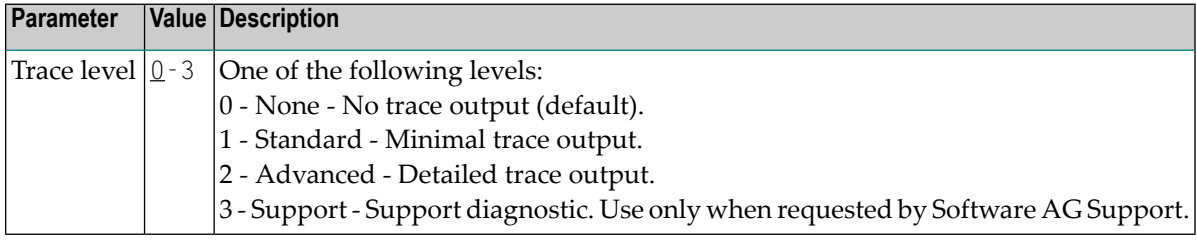

- 4 Click **Edit** to modify the parameters on your selected configuration type.
- 5 Click **Test** to check the correctness of your input or **Apply** to save your changes.

### <span id="page-25-0"></span>**Viewing the Runtime Status**

#### **To view the runtime status of the RPC server instance**

In the Command Central Home page, click the Instances tab and select the RPC Server for C instance for which you want to see the runtime status (same as Step 1 under *Configuring a Broker Instance*).

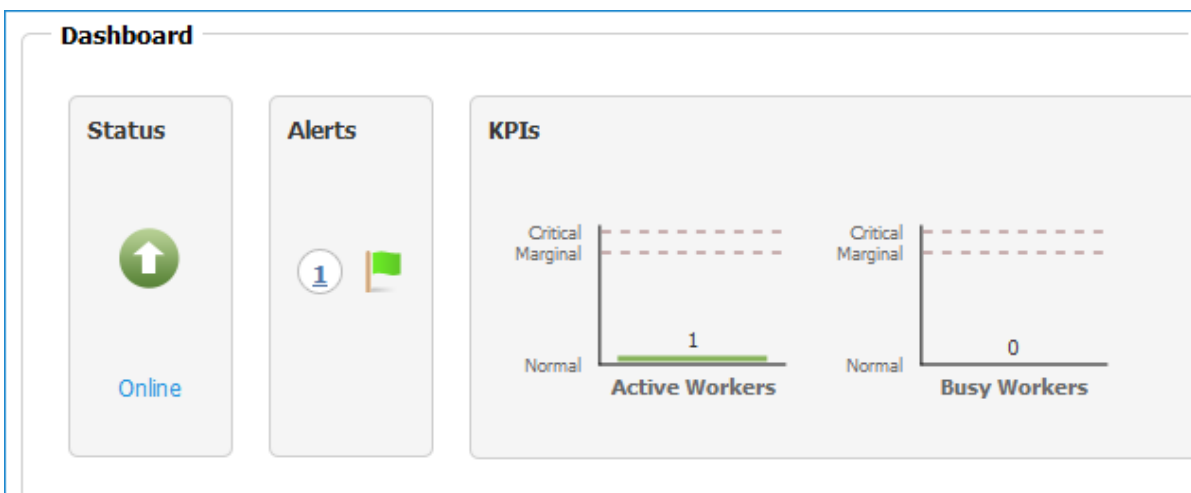

The visual key performance indicators (KPIs) and alerts enable you to monitor the RPC Server for C's health.

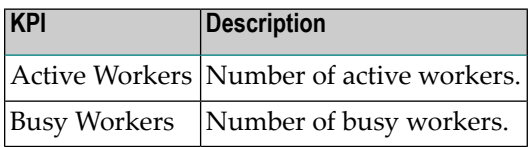

### <span id="page-26-0"></span>**Starting an RPC Server Instance**

#### **To start an RPC Server for C instance from the Instances tab**

1 In the Command Central home page, click the **Instances** tab.

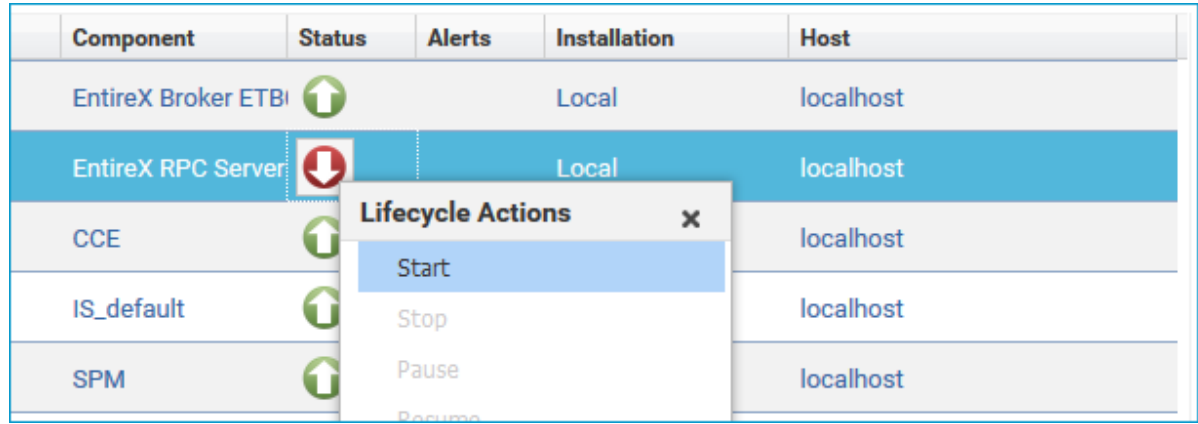

2 Select the status, and from the context menu choose **Start**.

#### **To start an RPC Server for C instance from its Overview tab**

1 In the Command Central home page, click the **Instances** tab and select the RPC Server for C instance you want to start (same as Step 1 under *Configuring a Broker Instance*).

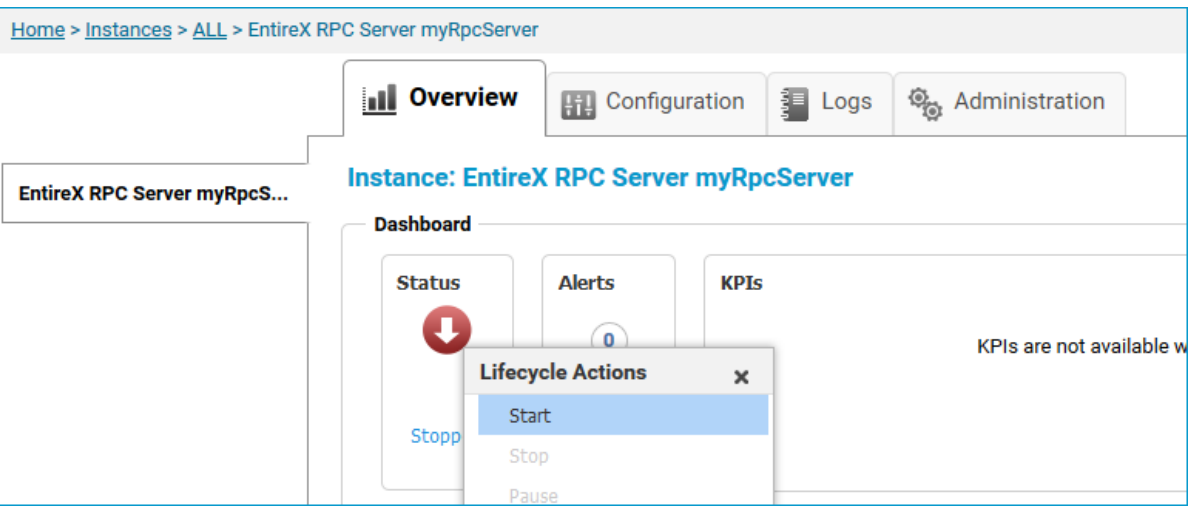

2 Select the status, and from the context menu choose **Start**.

### <span id="page-27-0"></span>**Stopping an RPC Server Instance**

#### **To stop an RPC Server for C instance from the Instances tab**

1 In the Command Central home page, click the **Instances** tab.

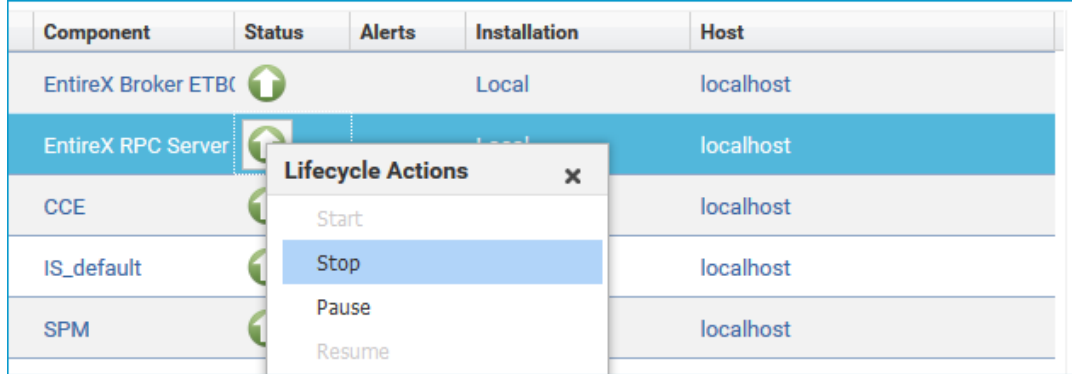

2 Select the status, and from the context menu choose **Stop**.

#### **To stop an RPC Server for C instance from its Overview tab**

1 In the Command Central home page, click the **Instances** tab and select the RPC Server for C instance you want to stop (same as Step 1 under *Configuring a Broker Instance*).

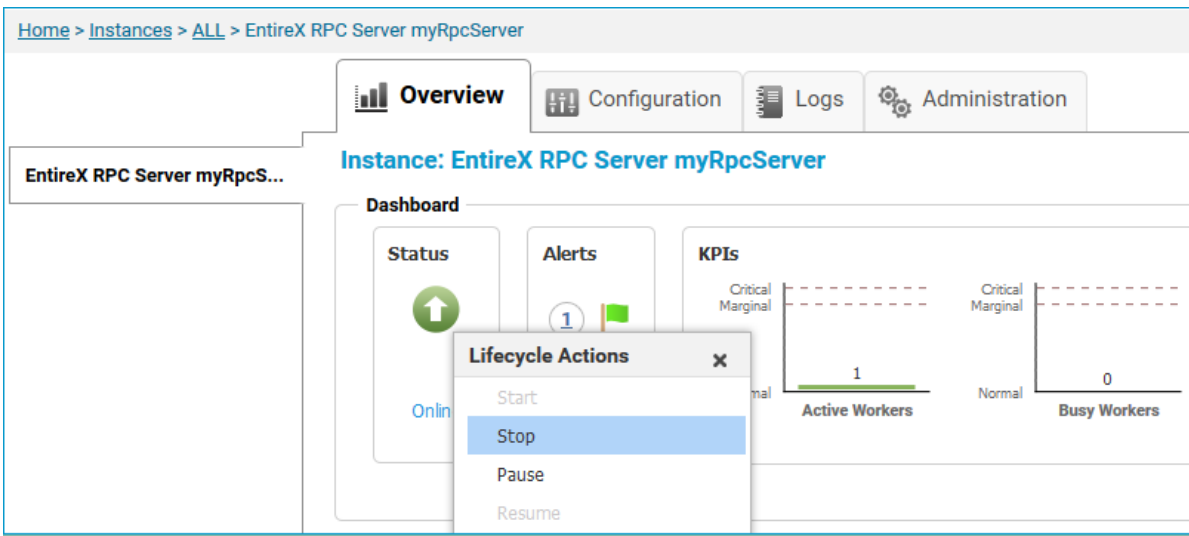

2 Select the status, and from the context menu choose **Stop**.

### <span id="page-28-0"></span>**Inspecting the Log Files**

#### **To inspect the log files of an RPC Server for C instance**

- 1 In the Command Central home page, click the **Instances** tab, then click the link associated with the RPC Server for C instance for which you want to inspect the log files (same as Step 1 under *Configuring a Broker Instance*).
- 2 Click the **Logs** tab:

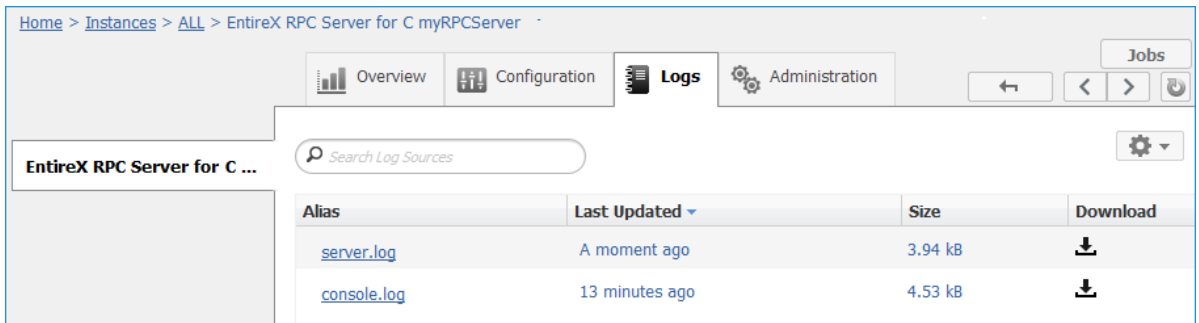

3 In the **Alias** column, click the link of the log file you want to inspect, for example *server.log*:

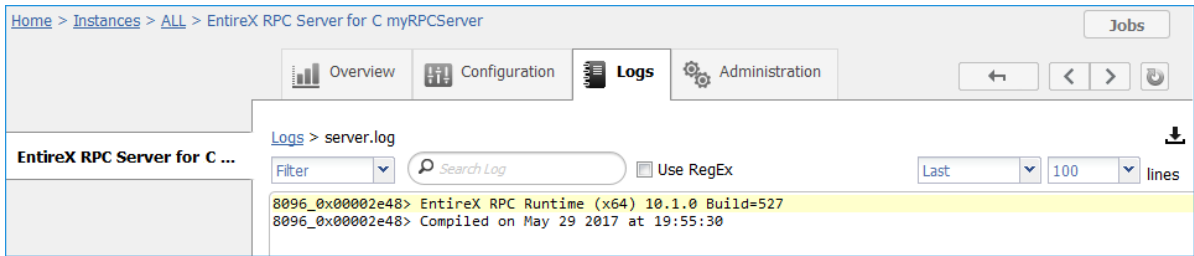

### <span id="page-29-0"></span>**Changing the Trace Level Temporarily**

#### **To temporarily change the trace level of an RPC Server for C instance**

- 1 In the Command Central home page, click the **Instances** tab then click the link associated with the RPC Server for C instance for which you want change the trace level temporarily (same as Step 1 under *Configuring a Broker Instance*).
- 2 In the **Administration** tab, select the trace level and press **Update**.

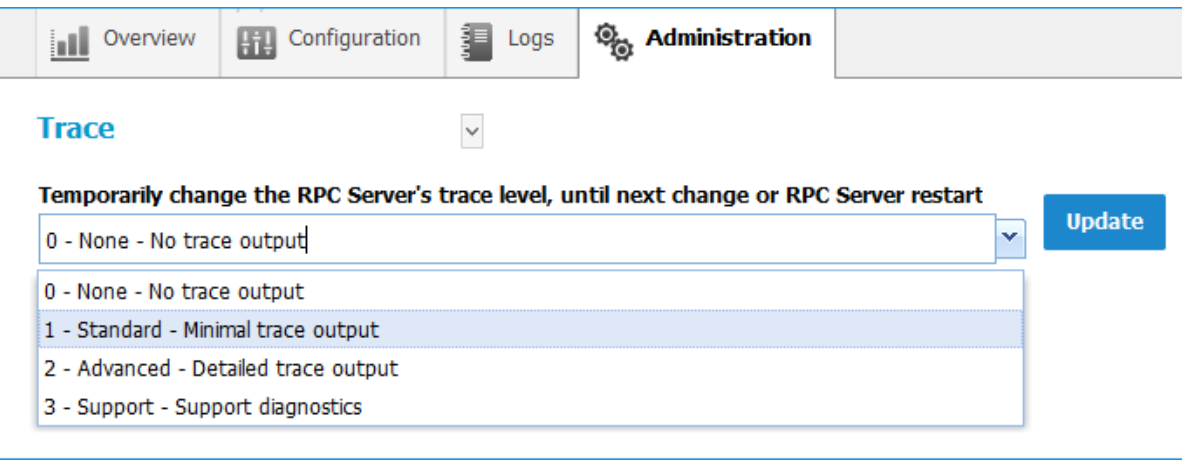

**Note:** If you want to set the trace level permanently, see *Trace [Level](#page-24-0)* under *Configuring an RPC Server Instance*.

### <span id="page-30-0"></span>**Deleting an RPC Server Instance**

#### **To delete an RPC Server for C instance**

1 In the list of EntireX RPC Server for C instances for your selected installation (for example

Local), select the instance you want to delete and click the  $\Box$  button in the upper right corner above the list.

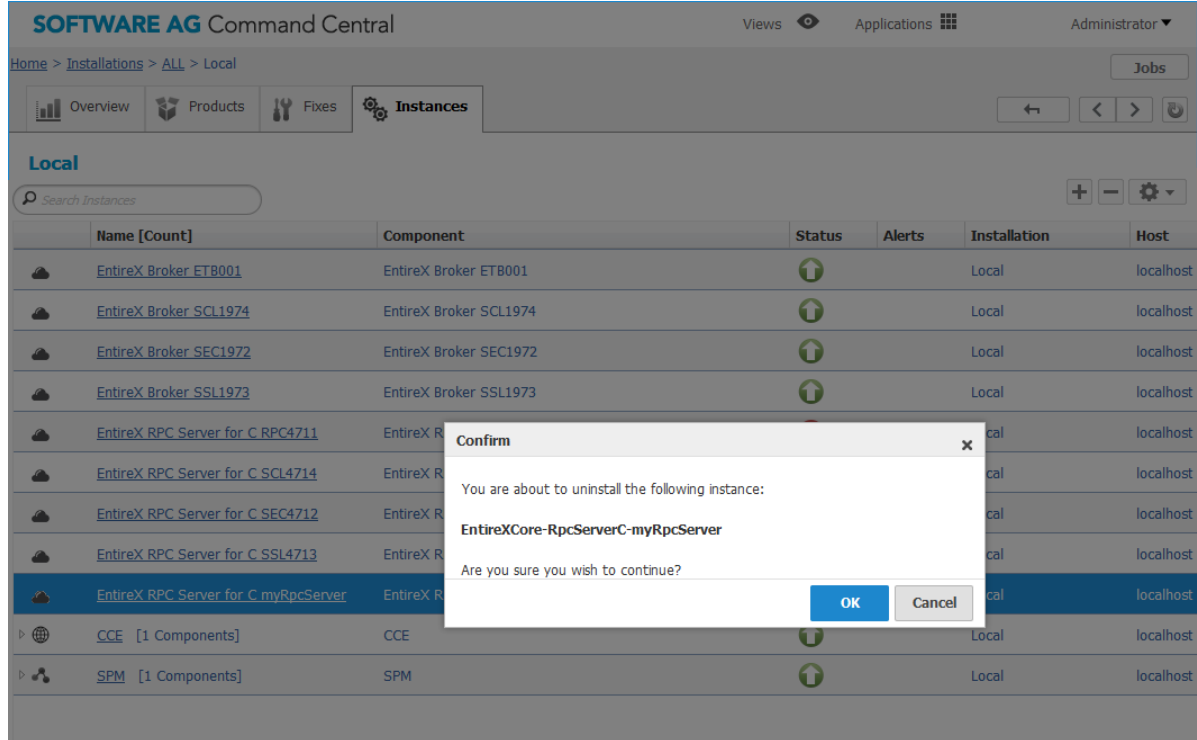

- 2 Click **OK** to confirm the uninstall of this RPC Server for C instance.
- 3 In the next window, click **Finish**. The selected instance is removed from the list.

## <span id="page-32-0"></span> $\overline{4}$ Administering the RPC Server for C using the Command **Central Command Line**

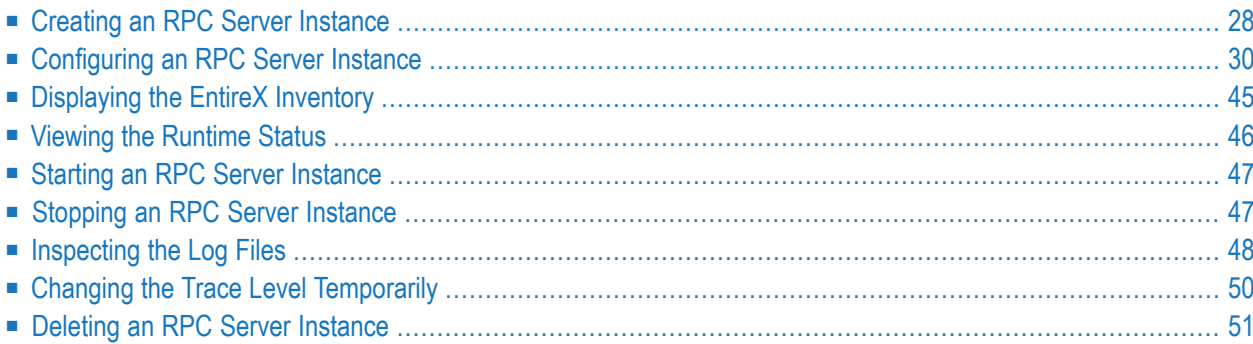

This chapter describes how to administer the EntireX RPC Server for C, using the Command Central command-line interface.

Administering the RPC Server for C using the Command Central GUI is described under *[Admin](#page-14-0)istering the RPC Server for C using the [Command](#page-14-0) Central GUI*. The core Command Central documentation is provided separately and is also available under **Guides for Tools Shared by Software AG Products** on the Software AG documentation website.

### <span id="page-33-0"></span>**Creating an RPC Server Instance**

The following table lists the parameters to include when creating an EntireX RPC instance, using the Command Central create instances commands.

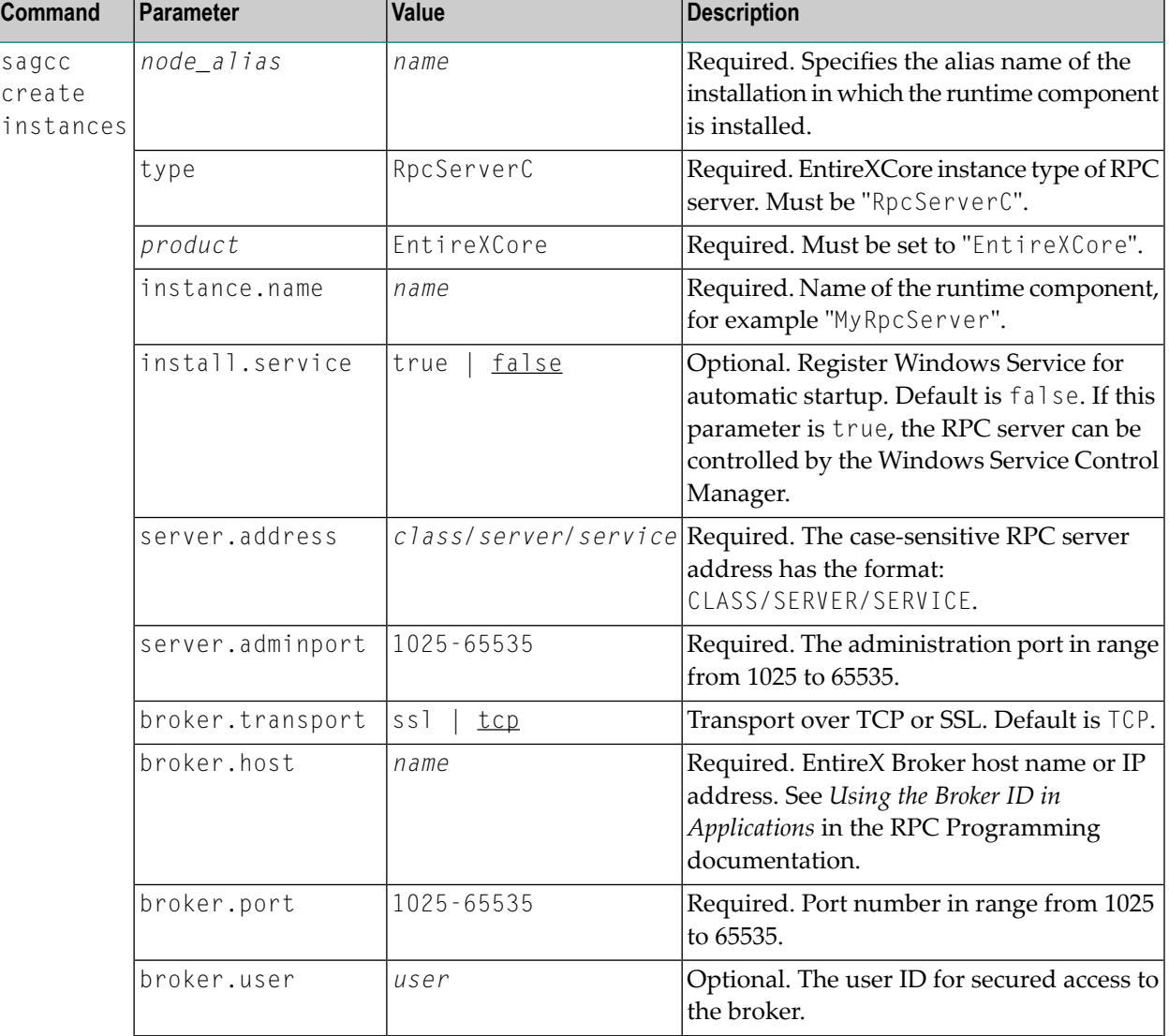

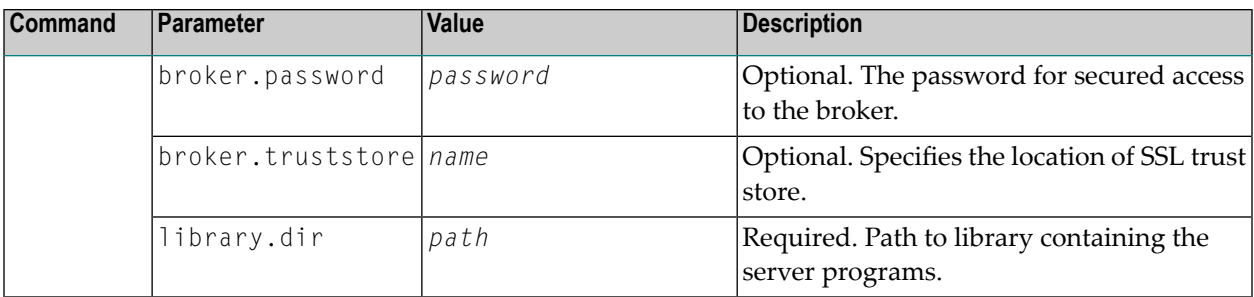

#### **Example**

■ To create a new instance for an installed EntireX of the type "RpcServerC", with name "MyRpcServer", with server address "RPC/SRV1/CALLNAT", using administration port 5757, with broker host name "localhost", listening on broker port 1971, with the C server programs containing directory "c:/myServer", in the installation with alias name "local":

sagcc create instances local EntireXCore type=RpcServerC instance.name=MyRpcServer server.address=RPC/SRV1/CALLNAT server.adminport=5757 broker.host=localhost broker.port=1971 library.dir=c:/myServer

Information about the creation job - including the job ID - is displayed.

### <span id="page-35-0"></span>**Configuring an RPC Server Instance**

Here you can administer the parameters of the RPC Server for C. Any changes to parameters will be used the next time you start the RPC server.

- [Broker](#page-35-1)
- [Configuration](#page-38-0) File
- Library [Locations](#page-40-0)
- [Monitoring](#page-42-0) KPIs
- [Server](#page-45-0)
- [Trace](#page-48-0)

#### <span id="page-35-1"></span>**Broker**

Here you can administer the parameters used for communication between the RPC Server for C and EntireX Broker.

- [Parameters](#page-35-2)
- [Displaying](#page-36-0) the Broker Settings of the RPC Server
- [Updating](#page-37-0) the Broker Settings of the RPC Server

#### <span id="page-35-2"></span>**Parameters**

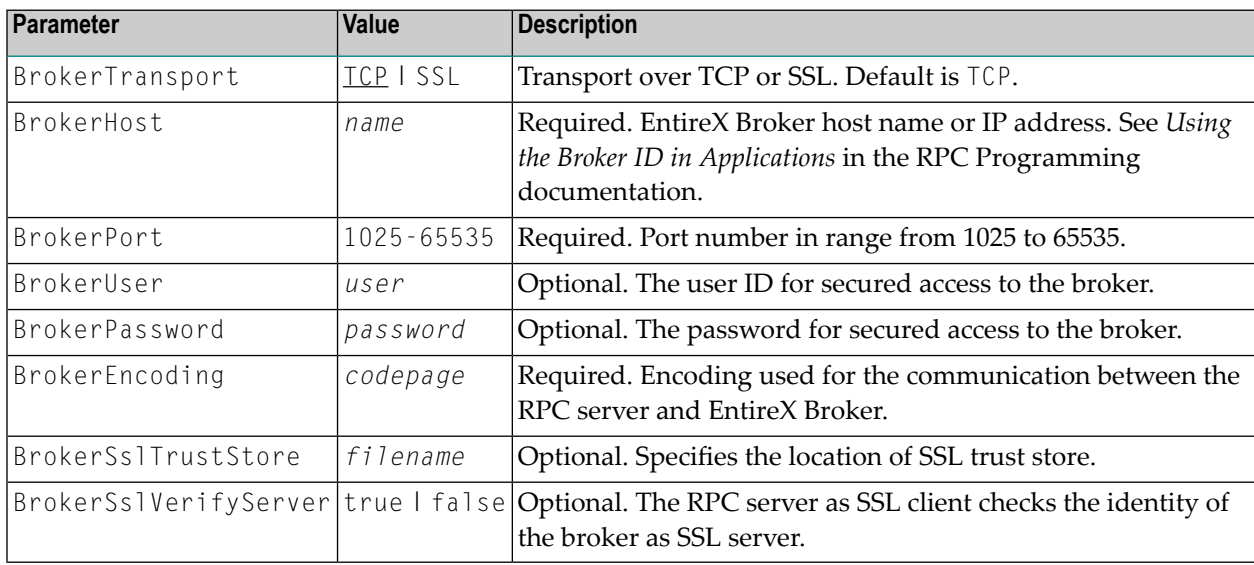
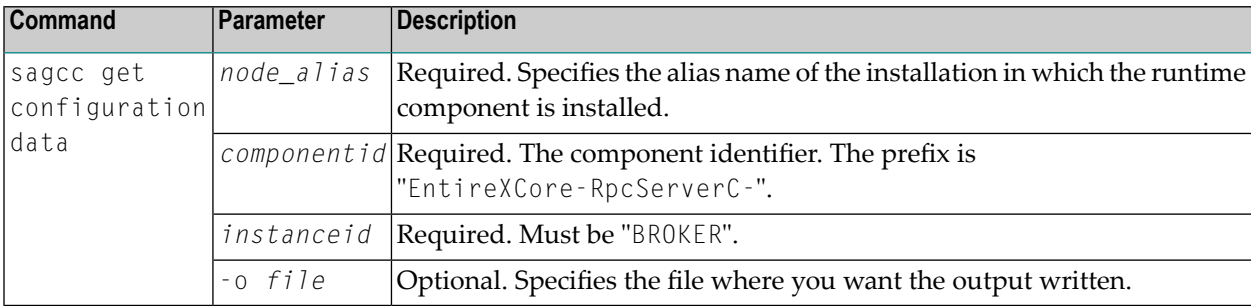

### **Displaying the Broker Settings of the RPC Server**

### **Example 1**

■ To display the Broker parameters of the RPC Server for C "MyRpcServer" in the installation with alias name "local":

sagcc get configuration data local EntireXCore-RpcServerC-MyRpcServer BROKER

### **Example 2**

■ To store the Broker parameters in the file *broker.json* in the current working directory:

```
sagcc get configuration data local EntireXCore-RpcServerC-MyRpcServer BROKER -o
broker.json
```
Resulting output file in JSON format:

```
{
"BrokerHost":"localhost",
"BrokerPort":"1971",
"BrokerTransport":"TCP",
"BrokerUser":"testuser",
"BrokerPassword":"",
"BrokerEncoding":"Cp1252",
"BrokerSslTrustStore":"",
"BrokerSslVerifyServer":"true"
"BrokerFipsMode":"no"
}
```
#### **Updating the Broker Settings of the RPC Server**

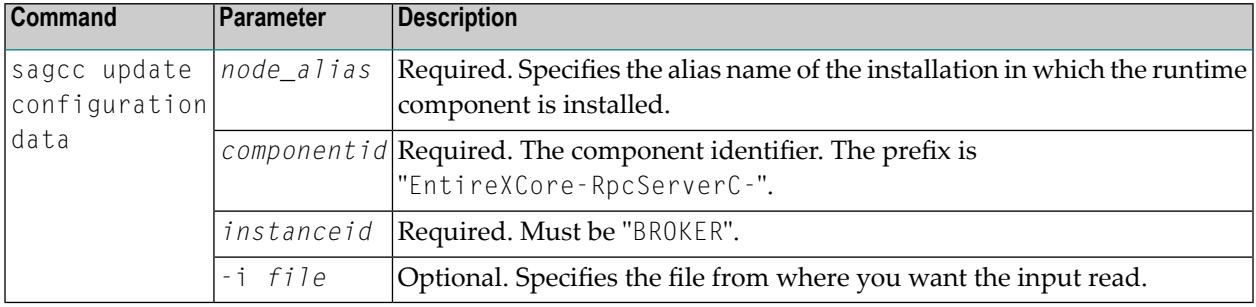

### **Example**

■ To load the Broker parameters of the RPC Server for C "MyRpcServer" in the installation with alias name "local" from the file *broker.json* in the current working directory:

```
sagcc update configuration data local EntireXCore-RpcServerC-MyRpcServer BROKER
-i broker.json
```
See **Example 2** above for sample input file.

### **Configuration File**

Here you can administer the configuration file of the RPC Server for C. Any changes will take effect after the next restart.

- Displaying the Content of the RPC Server [Configuration](#page-38-0) File
- Updating the Content of the RPC Server [Configuration](#page-38-1) File

### <span id="page-38-0"></span>**Displaying the Content of the RPC Server Configuration File**

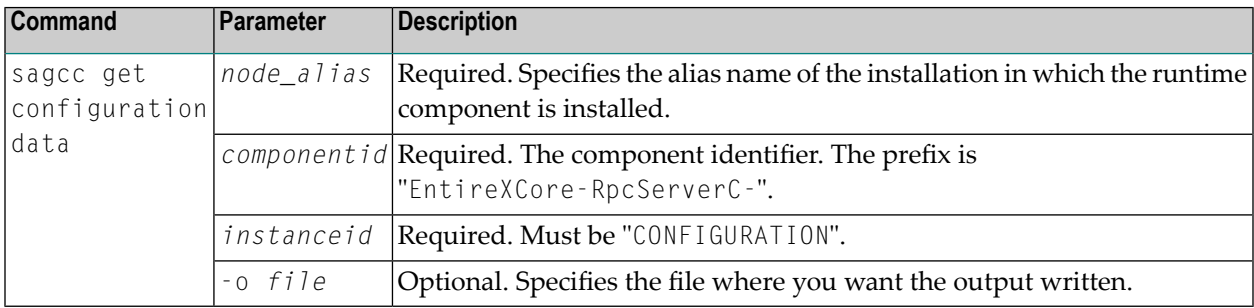

### **Example 1**

■ To display the configuration file of the RPC Server for C "MyRpcServer" in the installation with alias name "local":

sagcc get configuration data local EntireXCore-RpcServerC-MyRpcServer CONFIGURATION

### **Example 2**

■ To store the contents of the configuration file in the text file *configuration.txt* in the current working directory:

```
sagcc get configuration data local EntireXCore-RpcServerC-MyRpcServer CONFIGURATION
-o configuration.txt
```
### **Updating the Content of the RPC Server Configuration File**

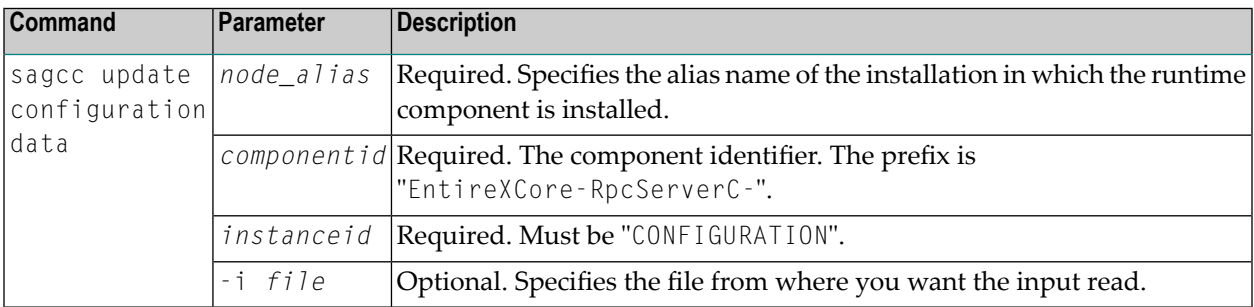

### **Example**

■ To load the contents of configuration file *configuration.json* in the current working directory:

sagcc update configuration data local EntireXCore-RpcServerC-MyRpcServer CONFIGURATION -i configuration.json

### **Library Locations**

Here you can administer the library location from which the RPC Server for C loads the server implementations.

- [Parameters](#page-40-0)
- Displaying the Library Locations of the Server [Implementation](#page-40-1)
- Updating the Library Locations of the Server [Implementation](#page-41-0)

### <span id="page-40-0"></span>**Parameters**

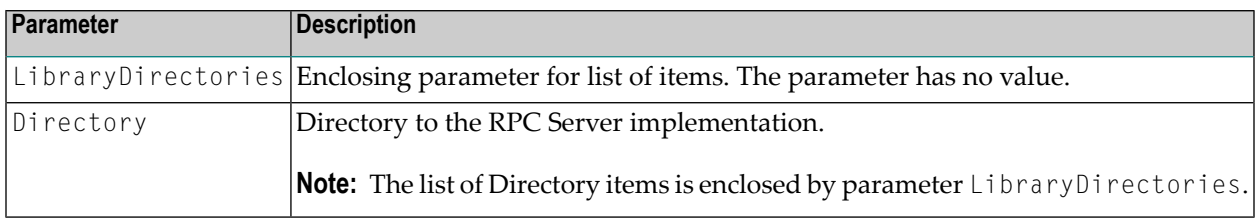

### <span id="page-40-1"></span>**Displaying the Library Locations of the Server Implementation**

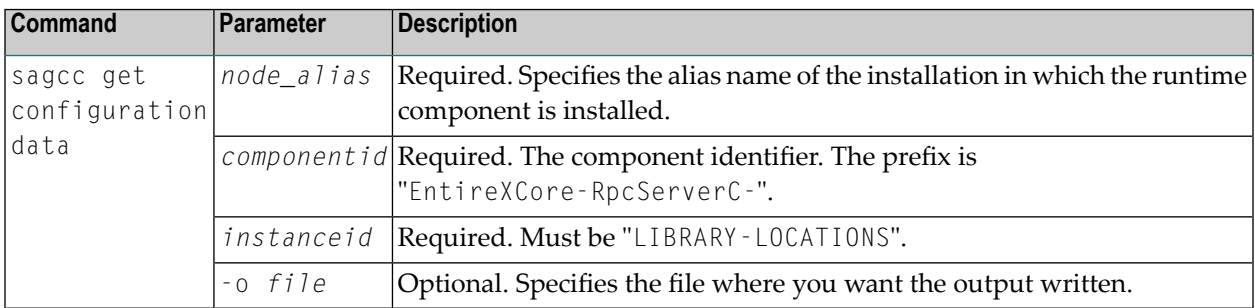

### **Example 1**

■ To display the library location parameters of the RPC Server for C "MyRpcServer" in the installation with alias name "local":

```
sagcc get configuration data local EntireXCore-RpcServerC-MyRpcServer
LIBRARY-LOCATIONS
```
### **Example 2**

■ To store the library location parameters in the file *library\_locations.json* in the current working directory:

sagcc get configuration data local EntireXCore-RpcServerC-MyRpcServer LIBRARY-LOCATIONS -o library\_locations.json

### Resulting output file in JSON format:

```
{"LibraryDirectories":
{"Directory":"C:/mydir"}
}
```
#### <span id="page-41-0"></span>**Updating the Library Locations of the Server Implementation**

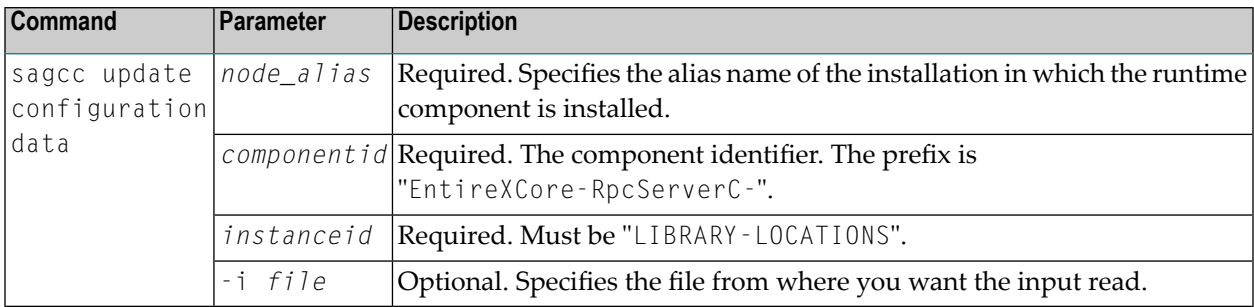

### **Example**

■ To load the library location parameters of the RPC Server for C "MyRpcServer" in the installation with alias name "local" from the file *library\_locations.json* in the current working directory:

```
sagcc update configuration data local EntireXCore-RpcServerC-MyRpcServer
LIBRARY-LOCATIONS -i library_locations.json
```
See **Example 2** above for sample input file.

### **Monitoring KPIs**

Here you can administer margins of monitored key performance indicators (KPIs) available for the RPC Server for C: Active Workers and Busy Workers.

- [Parameters](#page-42-0)
- Displaying the [Monitoring](#page-42-1) KPIs
- Updating the [Monitoring](#page-43-0) KPIs

### <span id="page-42-0"></span>**Parameters**

Key performance indicators (KPIs) enable you to monitor the health of your RPC Server for C. The following KPIs help you administer, troubleshoot, and resolve performance issues:

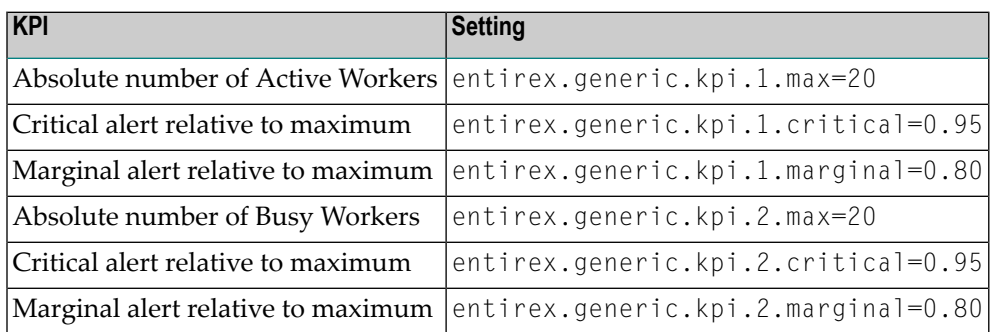

<span id="page-42-1"></span>Do not change the other properties!

### **Displaying the Monitoring KPIs**

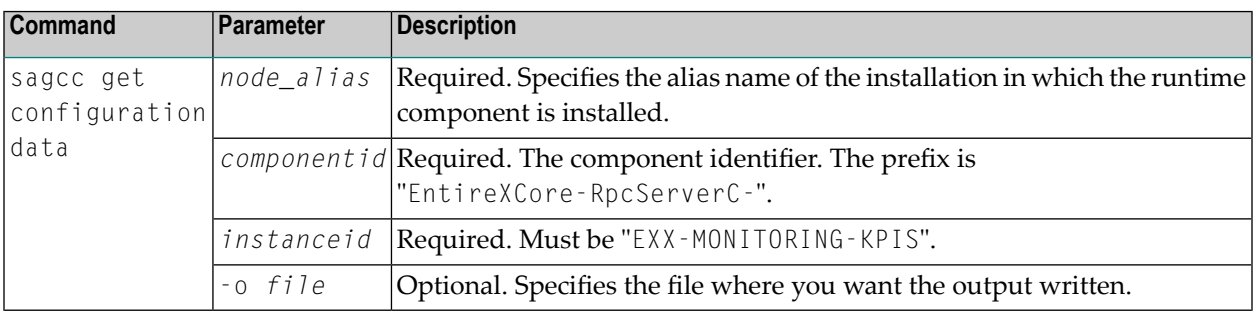

### **Example 1**

■ To display the monitoring KPI properties of RPC Server for C "MyRpcServer" in the installation with alias name "local" on stdout:

```
sagcc get configuration data local EntireXCore-RpcServerC-MyRpcServer
MONITORING-KPI
```
### **Example 2**

■ To store the monitoring KPI properties in the file *my.properties* in the current working directory:

```
sagcc get configuration data local EntireXCore-RpcServerC-MyRpcServer
MONITORING-KPI -o my.properties
```
Resulting output file in text format:

```
entirex.entirex.spm.version=10.8.0.0.473
entirex.generic.kpi.1.critical=0.95
entirex.generic.kpi.1.id=\#1
entirex.generic.kpi.1.marginal=0.80
entirex.generic.kpi.1.max=20
entirex.generic.kpi.1.name=Active Workers
entirex.generic.kpi.1.unit=
entirex.generic.kpi.1.value=0
entirex.generic.kpi.2.critical=0.95
entirex.generic.kpi.2.id=\#2
entirex.generic.kpi.2.marginal=0.80
entirex.generic.kpi.2.max=20
entirex.generic.kpi.2.name=Busy Workers
entirex.generic.kpi.2.unit=
entirex.generic.kpi.2.value=0
```
### <span id="page-43-0"></span>**Updating the Monitoring KPIs**

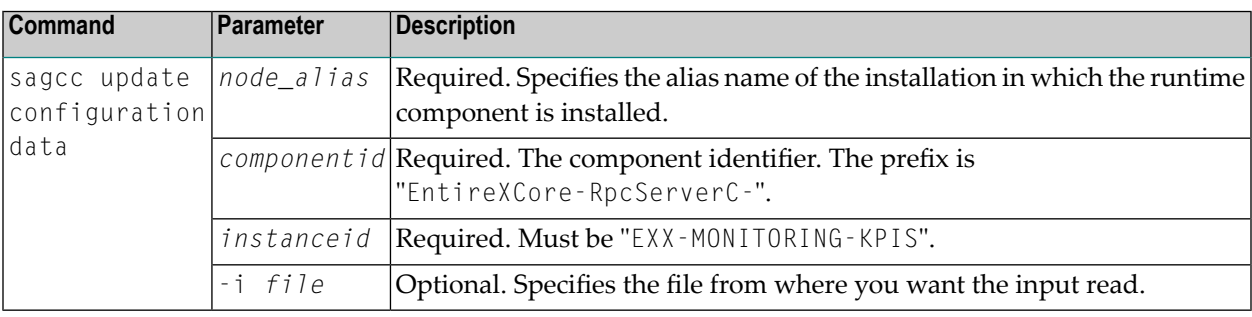

### **Example**

■ To load the contents of file *my.properties* in the current working directory:

sagcc update configuration data local EntireXCore-RpcServerC-MyRpcServer MONITORING-KPI -i my.properties

### **Server**

Here you can administer the parameters defining the registration name, the administration port and the behavior of the RPC Server for C.

- [Parameters](#page-45-0)
- [Displaying](#page-45-1) the Server Settings
- [Updating](#page-46-0) the Server Settings

### <span id="page-45-0"></span>**Parameters**

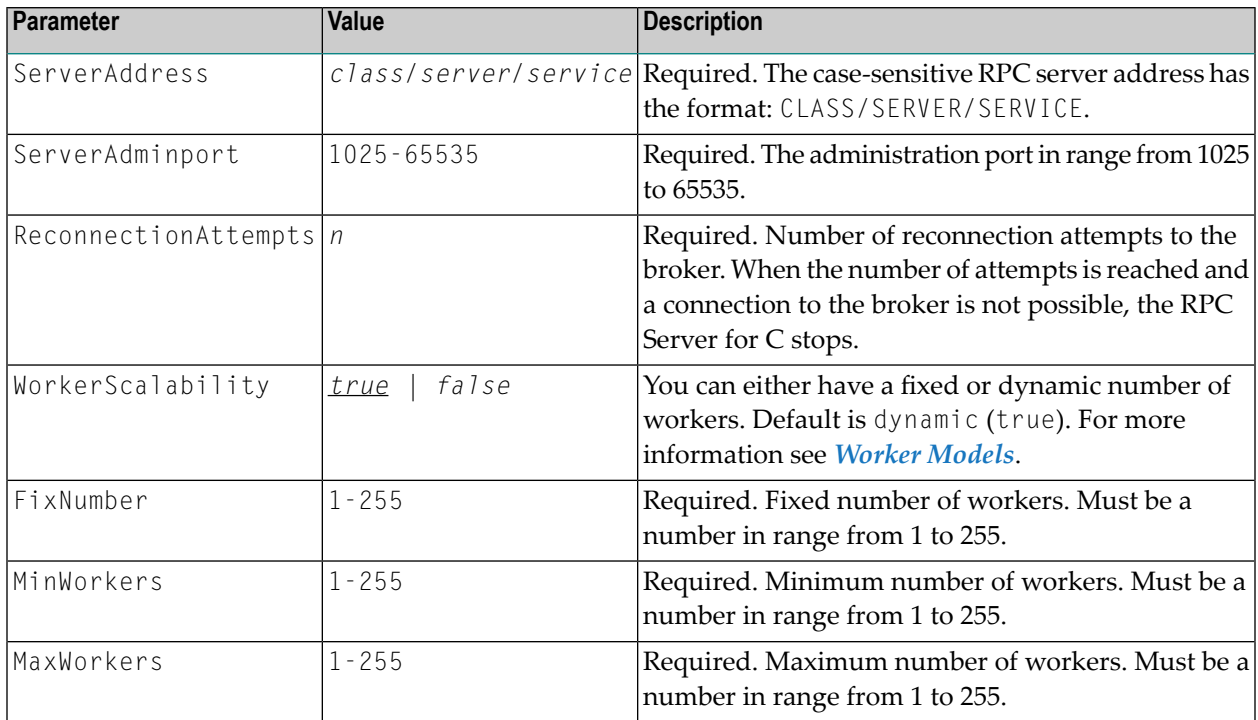

### <span id="page-45-1"></span>**Displaying the Server Settings**

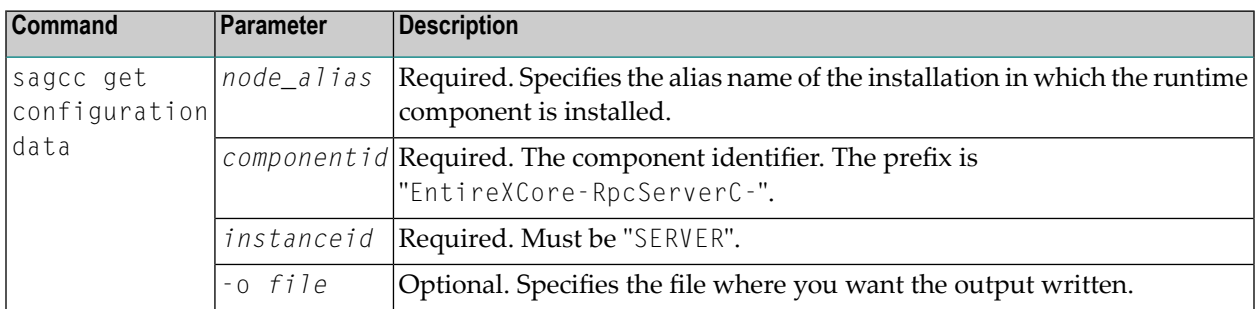

### **Example 1**

■ To display the server parameters of RPC Server for C "MyRpcServer" in the installation with alias name "local" on stdout:

sagcc get configuration data local EntireXCore-RpcServerC-MyRpcServer SERVER

### **Example 2**

■ To store the server parameters in the file *server.json* in the current working directory:

```
sagcc get configuration data local EntireXCore-RpcServerC-MyRpcServer SERVER -o
server.json
```
Resulting output file in JSON format:

```
{
"ServerAddress":"RPC/SRV1/CALLNAT",
"ServerAdminport":"4711",
"ReconnectionAttempts":"15",
"WorkerScalability":"true",
"FixNumber":"5",
"MinWorkers":"1",
"MaxWorkers":"10"
}
```
### <span id="page-46-0"></span>**Updating the Server Settings**

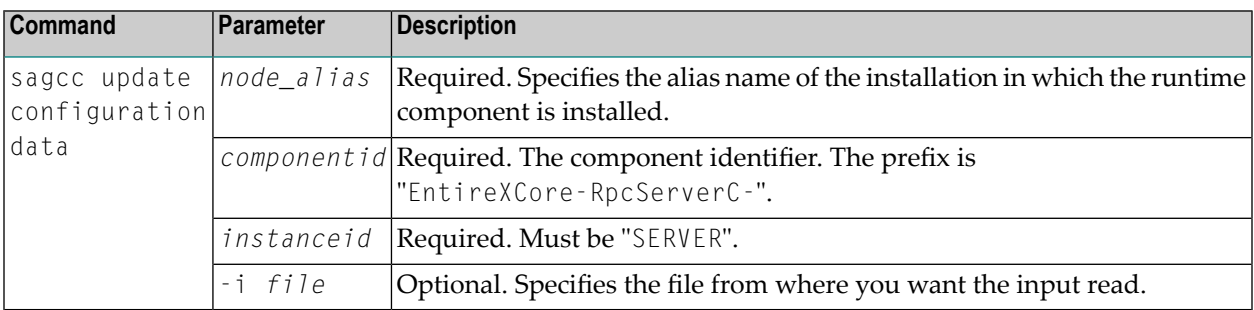

### **Example**

■ To load the server parameters from the file *server.json* in the current working directory:

sagcc update configuration data local EntireXCore-RpcServerC-MyRpcServer SERVER -i server.json

See **Example 2** above for sample input file.

### <span id="page-48-2"></span>**Trace**

Here you can set the trace level of the RPC Server for C.

- [Parameters](#page-48-0)
- [Displaying](#page-48-1) the Trace Level
- [Updating](#page-49-0) the Trace Level

### <span id="page-48-0"></span>**Parameters**

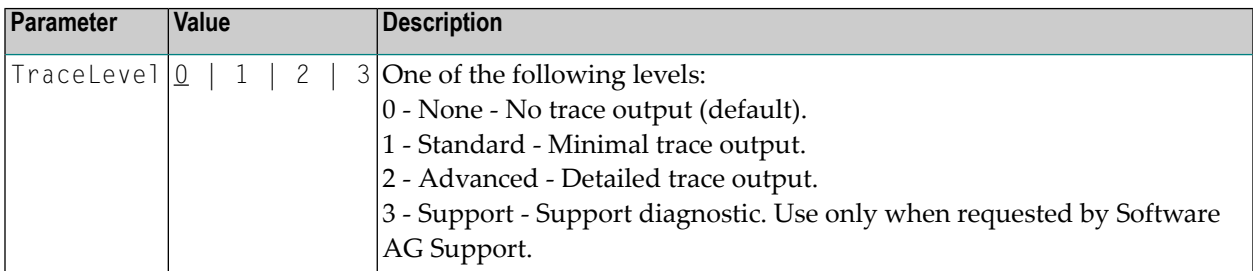

### <span id="page-48-1"></span>**Displaying the Trace Level**

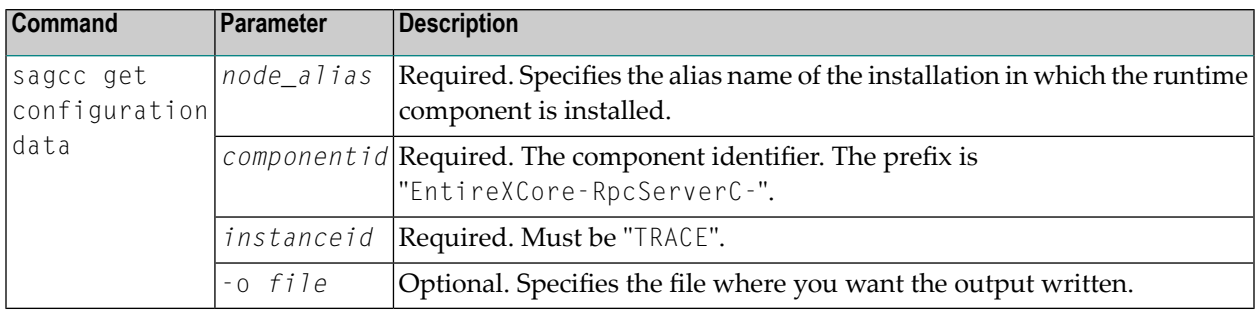

### **Example 1**

■ To display the trace level of RPC Server for C "MyRpcServer" in the installation with alias name "local" on stdout:

sagcc get configuration data local EntireXCore-RpcServerC-MyRpcServer TRACE

### **Example 2**

■ To store the trace level in the file *trace.json* in the current working directory:

```
sagcc get configuration data local EntireXCore-RpcServerC-MyRpcServer TRACE -o
trace.json
```
### Resulting output file in JSON format:

```
{
"TraceLevel":"0"
}
```
### <span id="page-49-0"></span>**Updating the Trace Level**

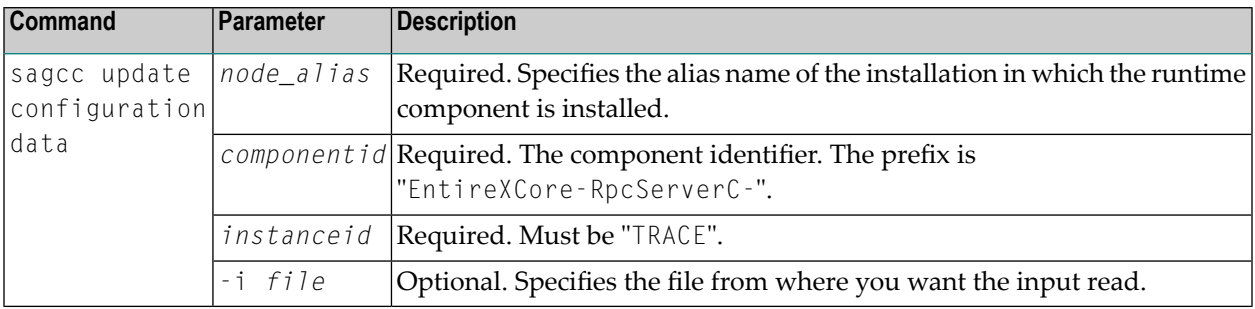

### **Example**

■ To load the trace level parameters from the file *trace.json* in the current working directory:

```
sagcc update configuration data local EntireXCore-RpcServerC-MyRpcServer TRACE
-i trace.json
```
See **Example 2** above for sample input file.

### **Displaying the EntireX Inventory**

### **Listing all Inventory Components**

The following table lists the parameters to include, when listing all EntireX instances, using the Command Central list inventory commands.

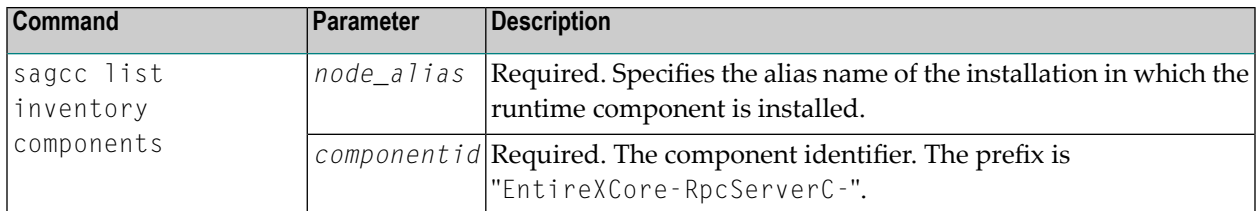

### **Example**

■ To list inventory components of instance EntireX in the installation with alias name "local":

sagcc list inventory components local EntireXCore\*

A list of all EntireX RPC Server runtime components will be displayed.

### **Viewing the Runtime Status**

The following table lists the parameters to include when displaying the state of an EntireX component, using the Command Central get monitoring commands.

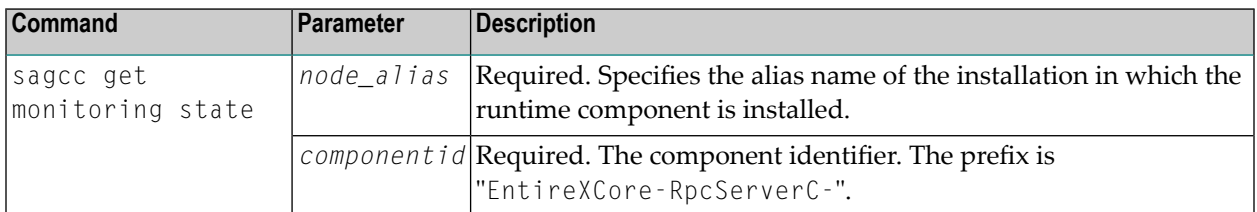

### **Example**

■ To display state information about the RPC Server for C:

sagcc get monitoring state local EntireXCore-RpcServerC-MyRpcServer

Runtime status and runtime state will be displayed.

- Runtime *status* indicates whether a runtime component is running or not. Examples of a runtime status are ONLINE or STOPPED.
- Runtime *state* indicates the health of a runtime component by providing key performance indicators (KPIs) for the component. Each KPI provides information about the current use, marginal use, critical use and maximum use.

### **Starting an RPC Server Instance**

The following table lists the parameters to include when starting an EntireX RPC Server for C, using the Command Central exec lifecycle commands.

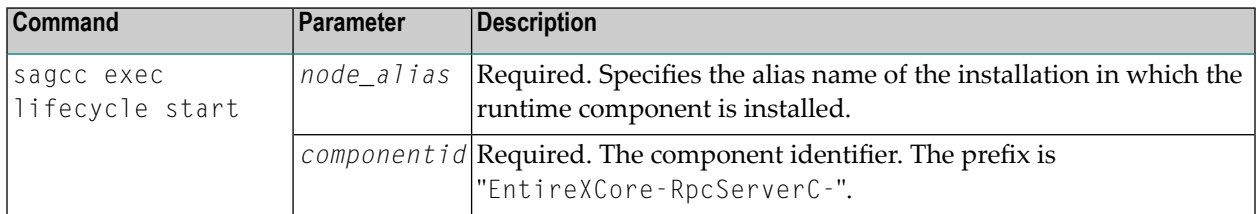

### **Example**

■ To start the RPC Server for C "MyRpcServer" in the installation with alias name "local":

sagcc exec lifecycle start local EntireXCore-RpcServerC-MyRpcServer

Information about the job - including the job ID - will be displayed.

### **Stopping an RPC Server Instance**

The following table lists the parameters to include when stopping an EntireX RPC Server for C, using the Command Central exec lifecycle commands.

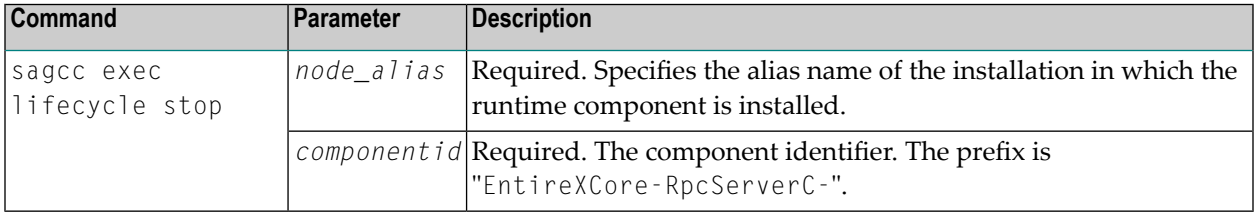

### **Example**

■ To stop the RPC Server for C "MyRpcServer" in the installation with alias name "local":

sagcc exec lifecycle stop local EntireXCore-RpcServerC-MyRpcServer

Information about the job - including the job ID - will be displayed.

### **Inspecting the Log Files**

Here you can administer the log files of the RPC Server for C. The following table lists the parameters to include when displaying or modifying parameters of the RPC server, using the Command Central list commands.

- List all RPC [Server](#page-53-0) Log Files
- Getting Content from or [Downloading](#page-53-1) RPC Server Log Files

### <span id="page-53-0"></span>**List all RPC Server Log Files**

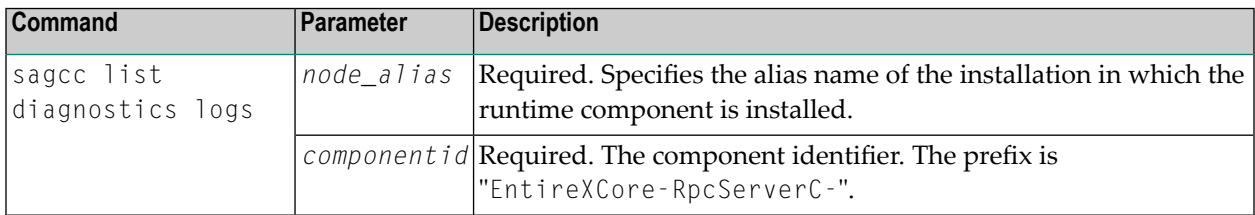

### **Example**

■ To list the log files of RPC Server for C "MyRpcServer" in the installation with alias name "local" on stdout:

<span id="page-53-1"></span>sagcc list diagnostics logs local EntireXCore-RpcServerC-MyRpcServer

### **Getting Content from or Downloading RPC Server Log Files**

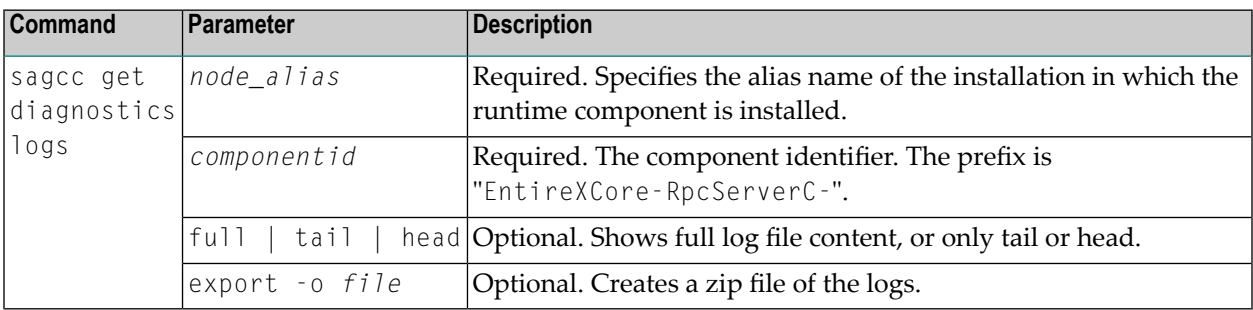

#### **Example 1**

■ To list the tail of the log file content in the current working directory:

```
sagcc get diagnostics logs local EntireXCore-RpcServerC-MyRpcServer server.log
tail
```
### **Example 2**

■ To create a zip file *myfile.zip* of the logs:

```
sagcc get diagnostics logs local EntireXCore-RpcServerC-MyRpcServer export -o
myfile.zip
```
### **Changing the Trace Level Temporarily**

Here you can temporarily change the trace level of a running RPC server. The following table lists the parameters to include when displaying or modifying parameters of an EntireX component, using the Command Central exec administration command. The change is effective immediately; there is no need to restart the RPC server.

**Note:** If you want to set the trace level permanently, see *[Trace](#page-48-2)* under *Configuring an RPC Server Instance*.

### **Displaying the Trace Level of a Running RPC Server**

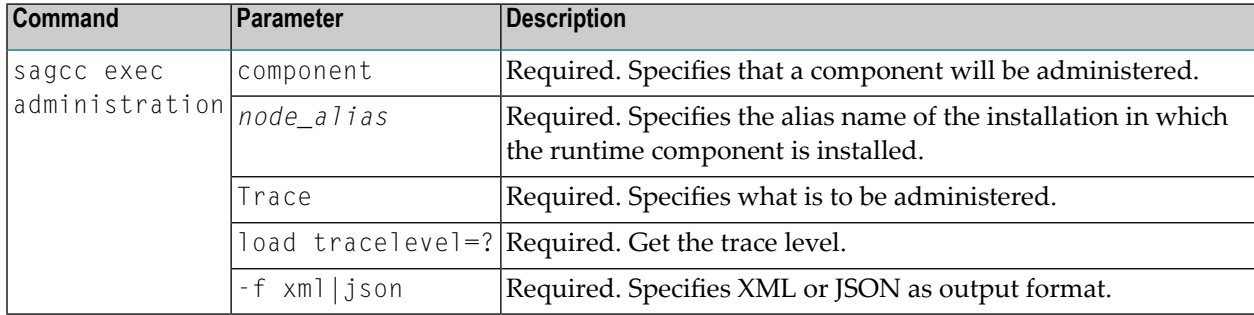

### **Example 1**

■ To display the current trace level of the RPC Server for C "MyRpcServer" in the installation with alias name "local" in JSON format on stdout:

```
sagcc exec administration component local EntireXCore-RpcServerC-MyRpcServer
Trace load tracelevel=? -f json
```
### **Example 2**

■ To display the current trace level of the RPC Server for C "MyRpcServer" in the installation with alias name "local" in XML format on stdout:

```
sagcc exec administration component local EntireXCore-RpcServerC-MyRpcServer
Trace load tracelevel=? -f xml
```
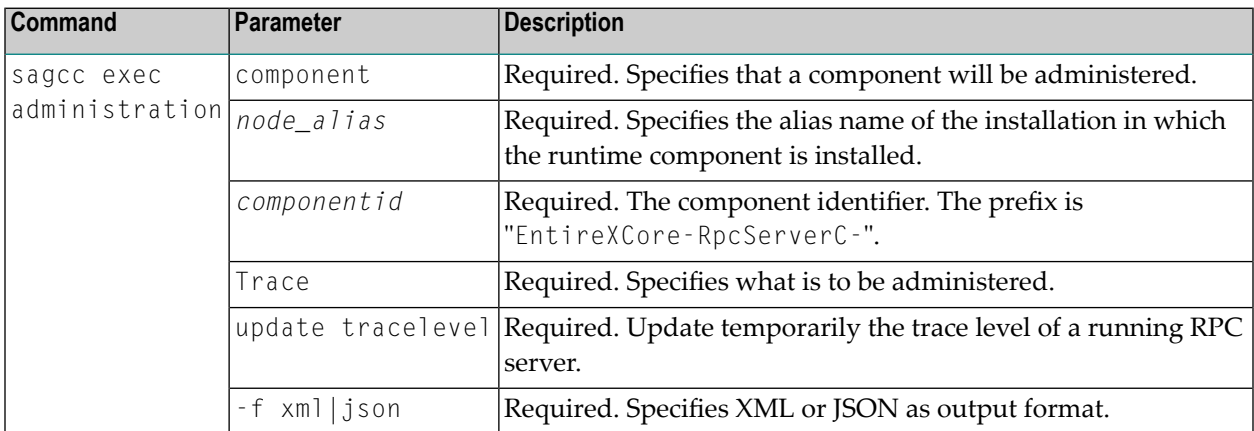

### **Updating the Trace Level of a Running RPC Server**

### **Example**

■ To change the current trace level of the running RPC Server with the name "MyRpcServer" in the installation with alias name "local":

```
sagcc exec administration component local EntireXCore-RpcServerC-MyRpcServer
Trace update tracelevel=2 -f json
```
### **Deleting an RPC Server Instance**

The following table lists the parameters to include when deleting an EntireX RPC Server instance, using the Command Central delete instances commands.

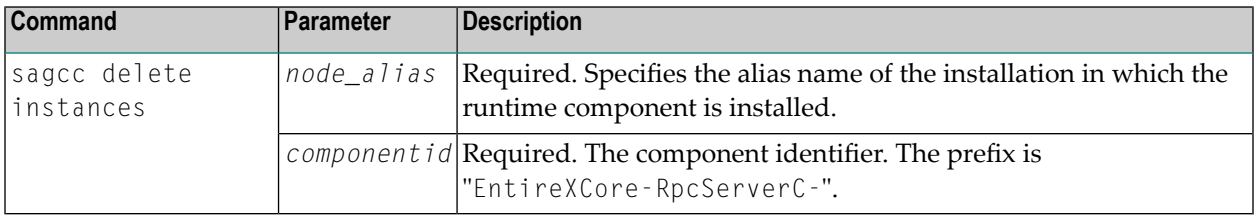

### **Example**

■ To delete an instance of an EntireX RPC Server for C with the name "MyRpcServer" in the installation with alias name "local":

sagcc delete instances local EntireXCore-RpcServerC-MyRpcServer

Information about the deletion job - including the job ID - is displayed.

# 5

## Administering the RPC Server for C with Local Scripts

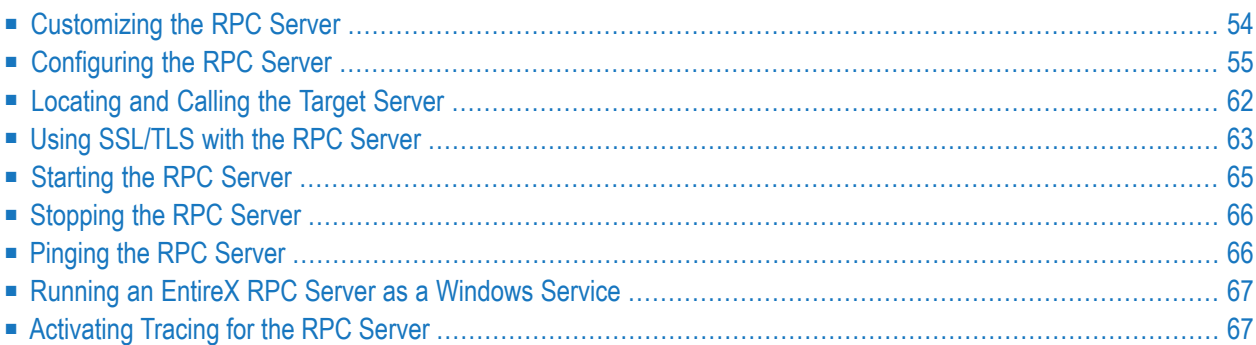

The EntireX RPC Server for C allows standard RPC clients to communicate with servers written in C. It works together with the C Wrapper and calls standard libraries (Windows DLLs or UNIX shared objects/libraries).

This chapter describes how to administer the RPC Server for C with local scripts as in earlier versions of EntireX.

<span id="page-59-0"></span>See also *Administering the RPC Server for C* with the Command Central **[GUI](#page-14-0)** | **[Command](#page-32-0) Line**.

### **Customizing the RPC Server**

The following elements are used for setting up the RPC Server for C:

- [Configuration](#page-59-1) File
- Start [Script](#page-59-2)

### <span id="page-59-1"></span>**Configuration File**

The name of the delivered example configuration file is cserver provided in the *config* folder. The configuration file contains the configuration for the RPC Server for C. The following settings are important:

- connection information such as broker ID, server address (class, name, service)
- scalability parameters
- trace settings
- <span id="page-59-2"></span> $\blacksquare$  etc.

For more information see *[Configuring](#page-60-0) the RPC Server*.

### **Start Script**

The start script for the RPC Server for C is called *cserver.bsh* (UNIX) or *cserver.bat* (Windows) and is provided in the *bin* folder of the installation directory. You may customize this file. The start script contains the following:

- paths to the called C server
- the configuration file used; see *[Configuration](#page-59-1) File*
- etc.

### <span id="page-60-0"></span>**Configuring the RPC Server**

The following rules apply:

- In the configuration file:
	- Comments must be on a separate line.
	- Comment lines can begin with '\*', '/' and ';'.
	- Empty lines are ignored.
	- Headings in square brackets [<topic>] are ignored.
	- Keywords are case-insensitive.
- Underscored letters in a parameter indicate the minimum number of letters that can be used for an abbreviated command.

For example, in brokerid=localhost, brok is the minimum number of letters that can be used as an abbreviation, that is, the commands/parameters broker=localhost and brok=localhost are equivalents.

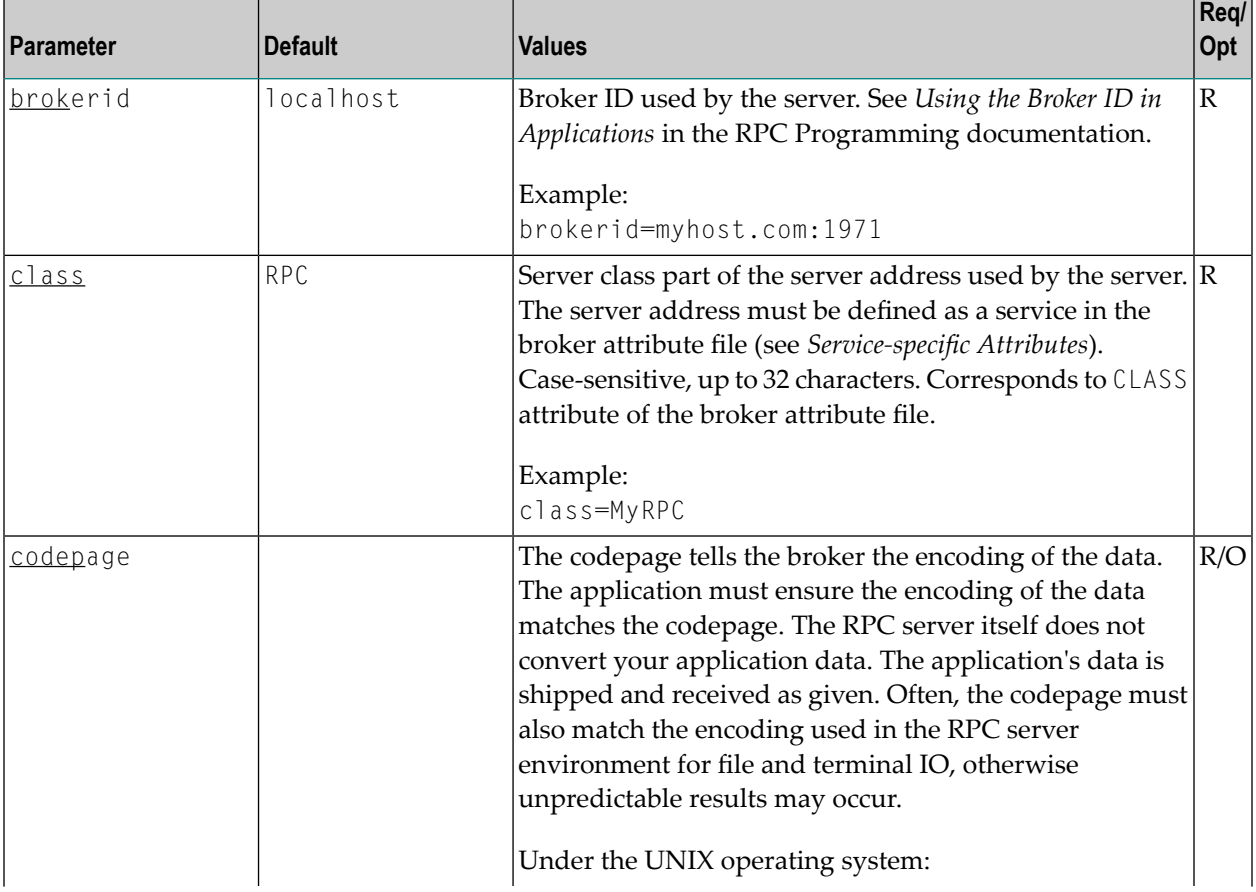

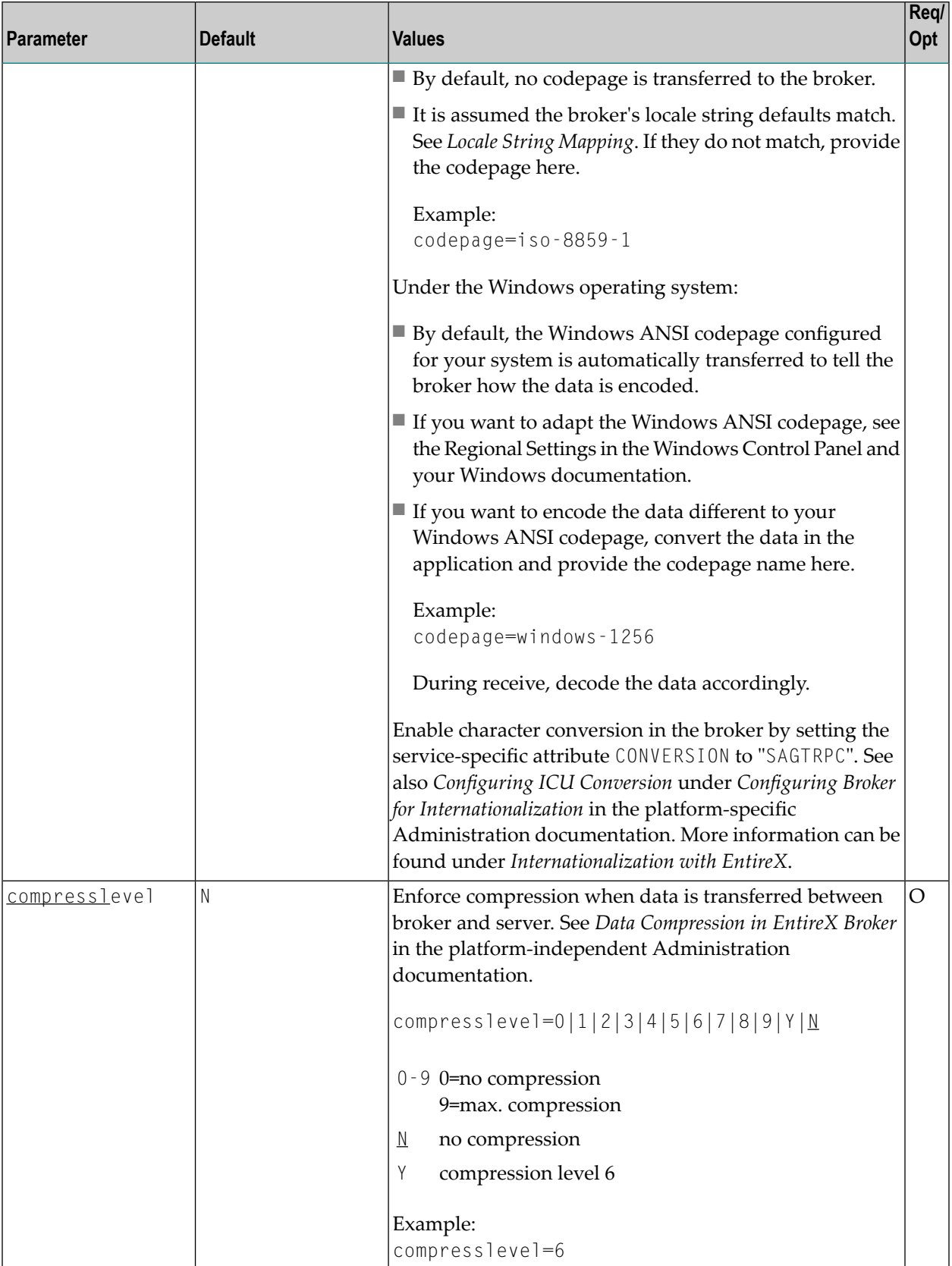

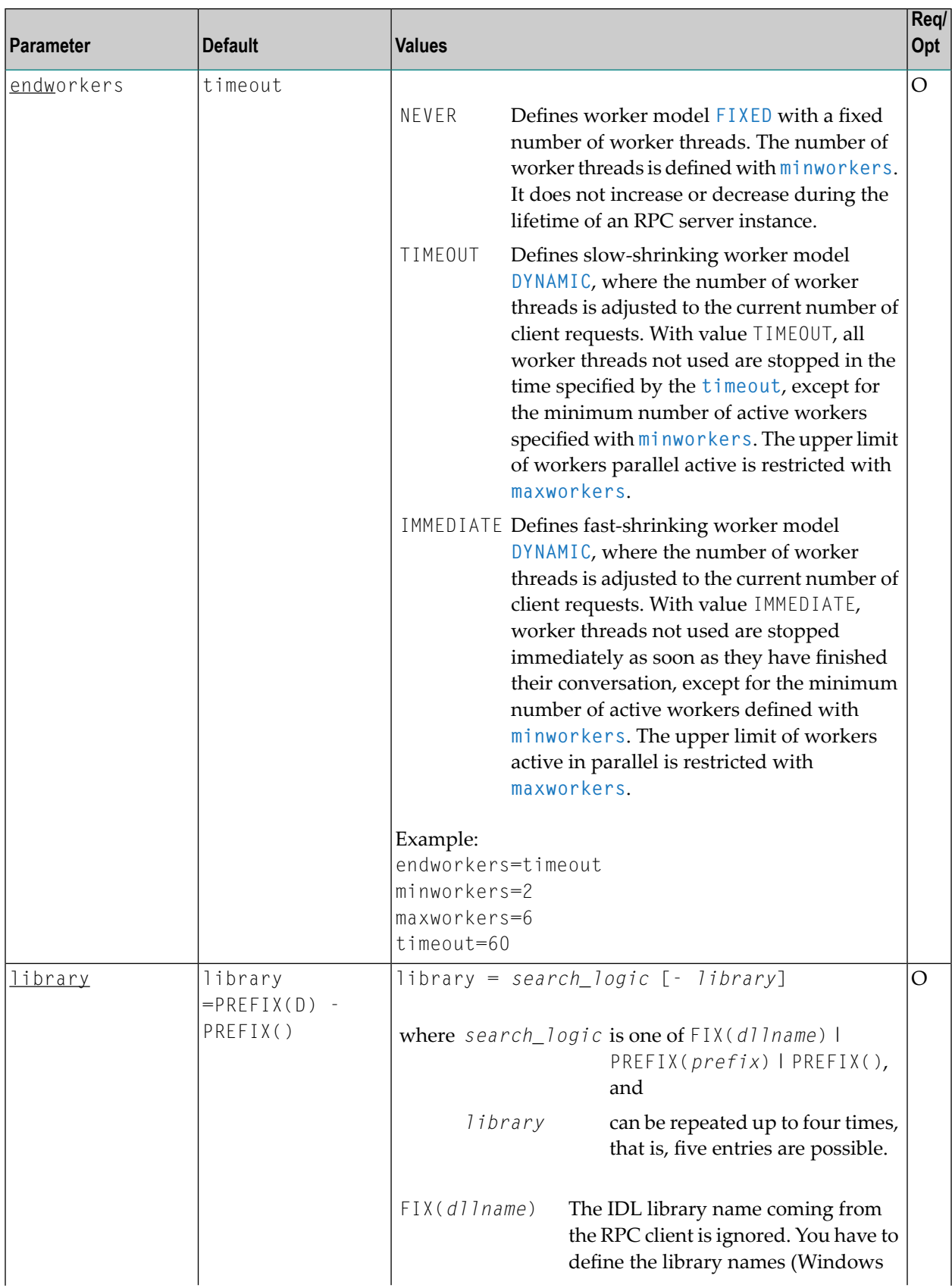

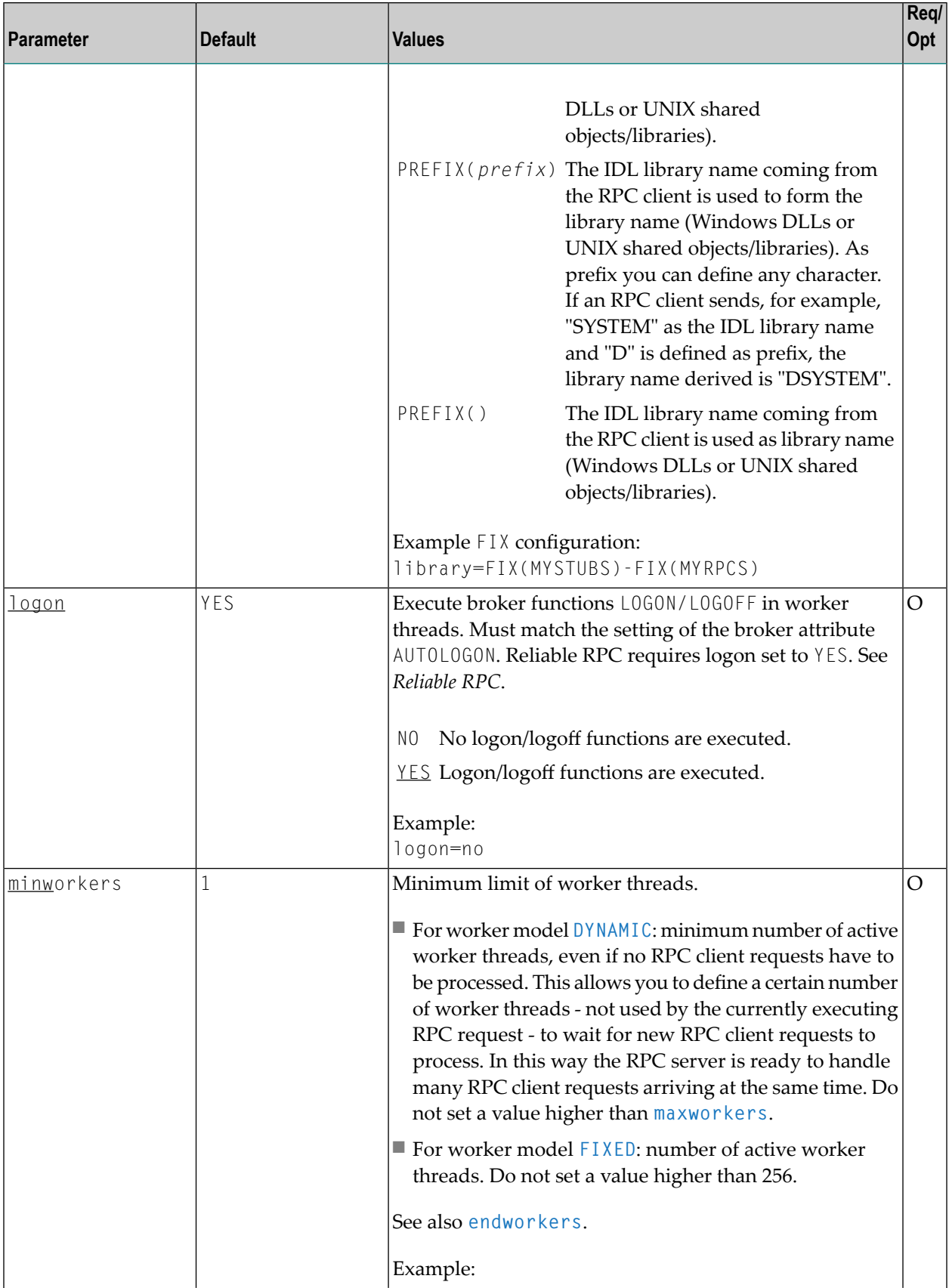

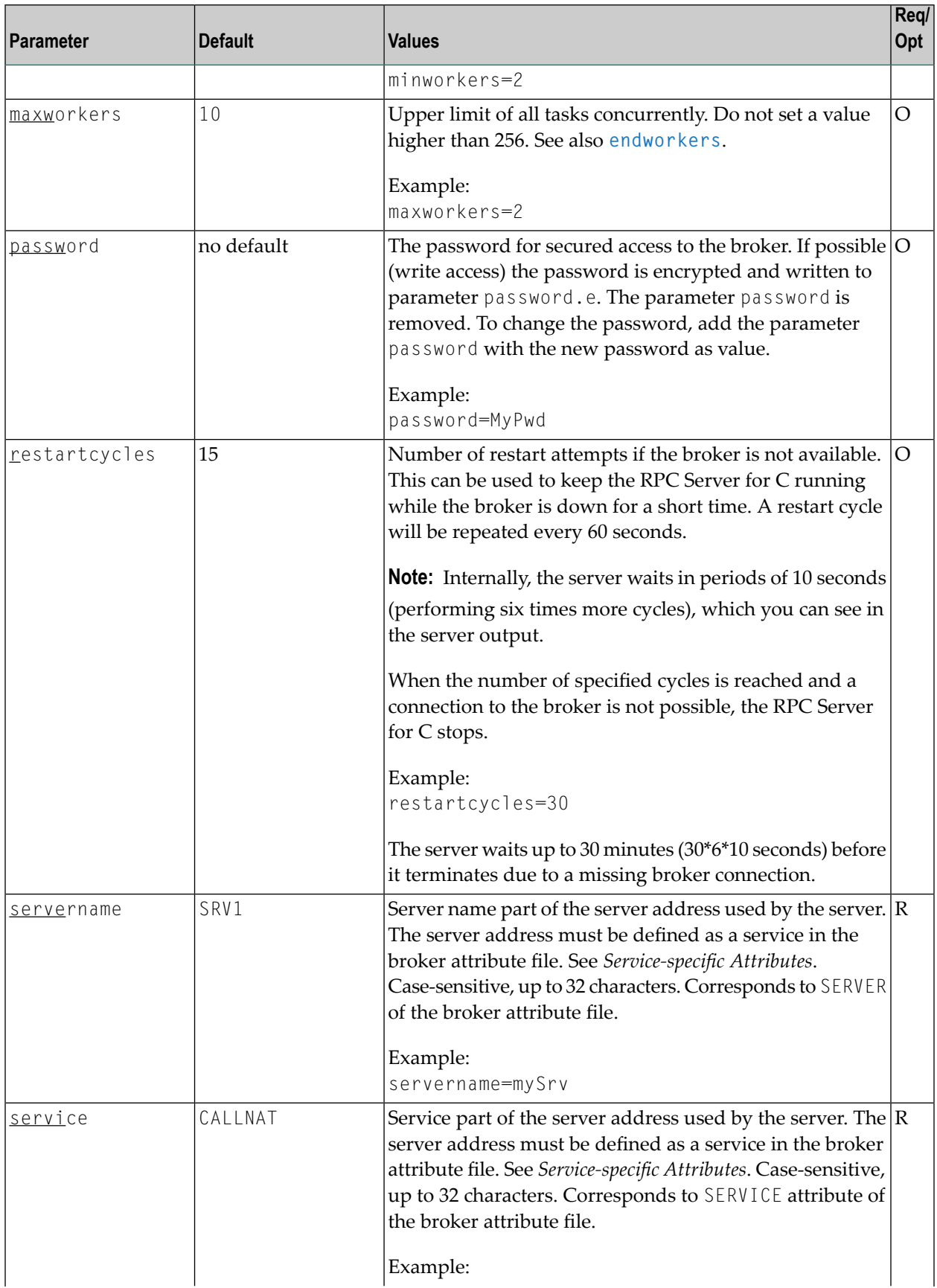

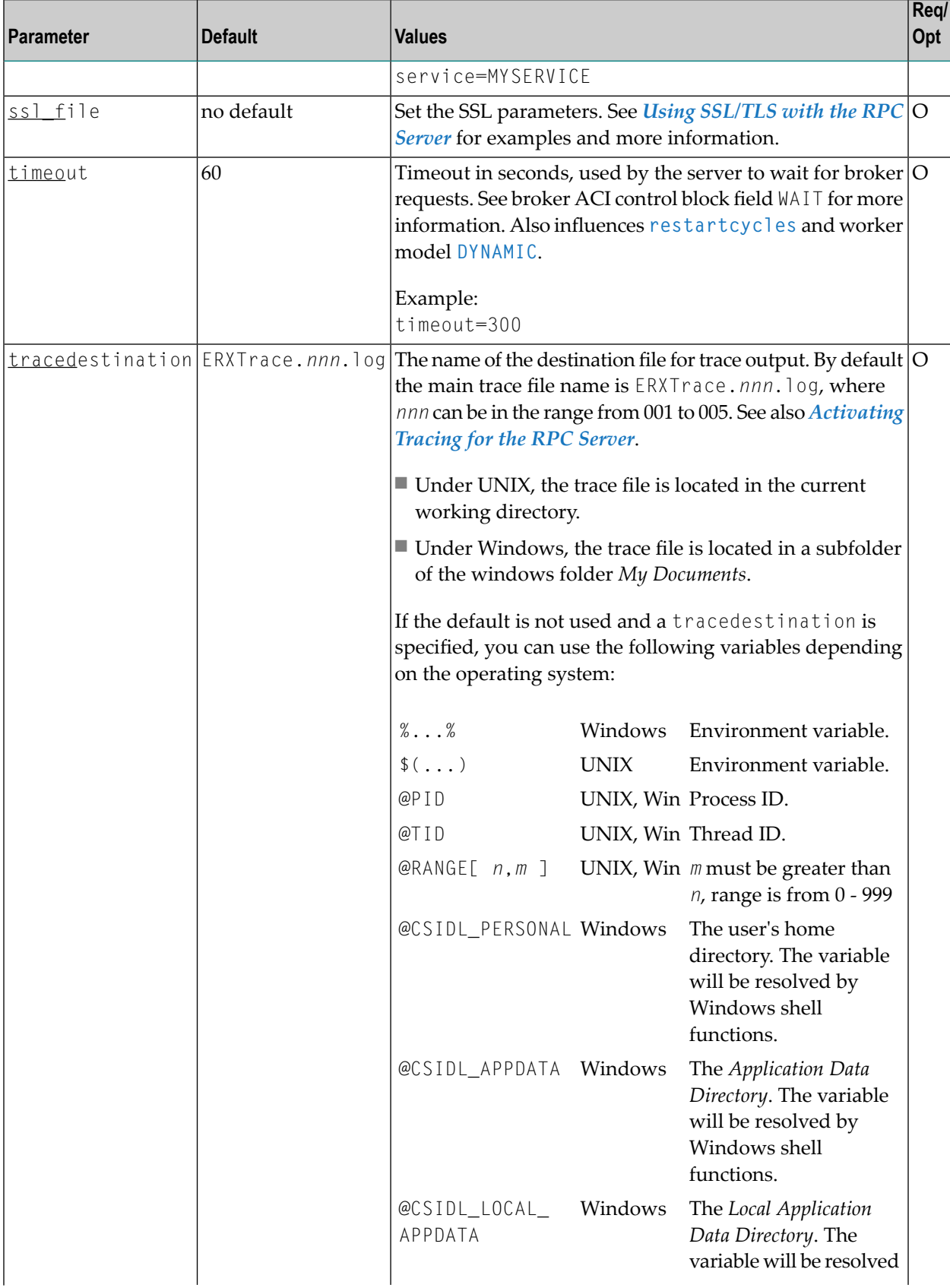

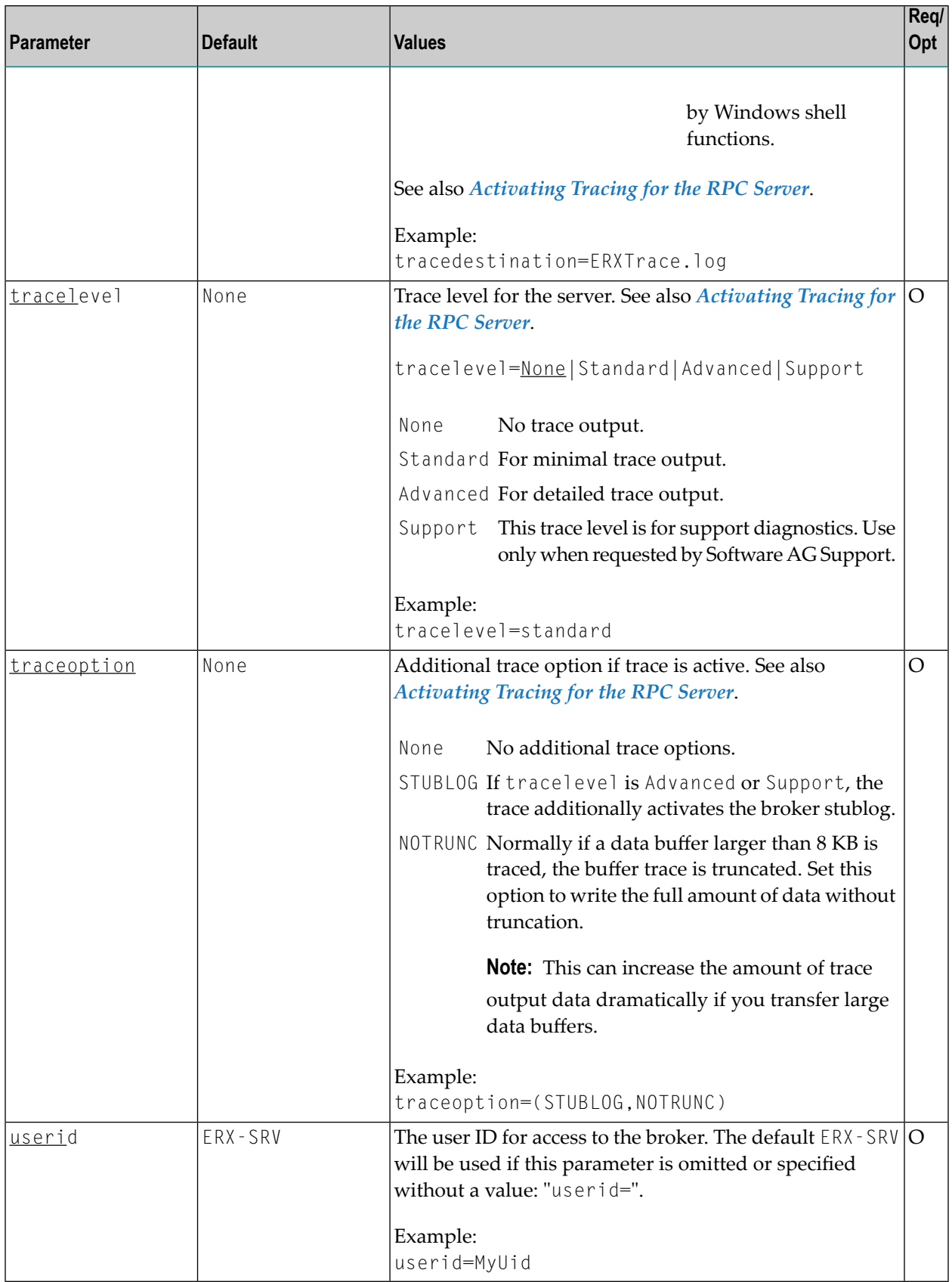

### <span id="page-67-0"></span>**Locating and Calling the Target Server**

The IDL library and IDL program names that come from the RPC client are used to locate the server interface objects and your customer-written C servers. See library-definition and program-definition. This two-level concept (library and program) has to be mapped to the RPC Server for C environment. The called C servers and server interface objects are implemented as libraries (shared objects/libraries under UNIX; DLLs under Windows). Those libraries also have a two-level concept: file name and entry point name.

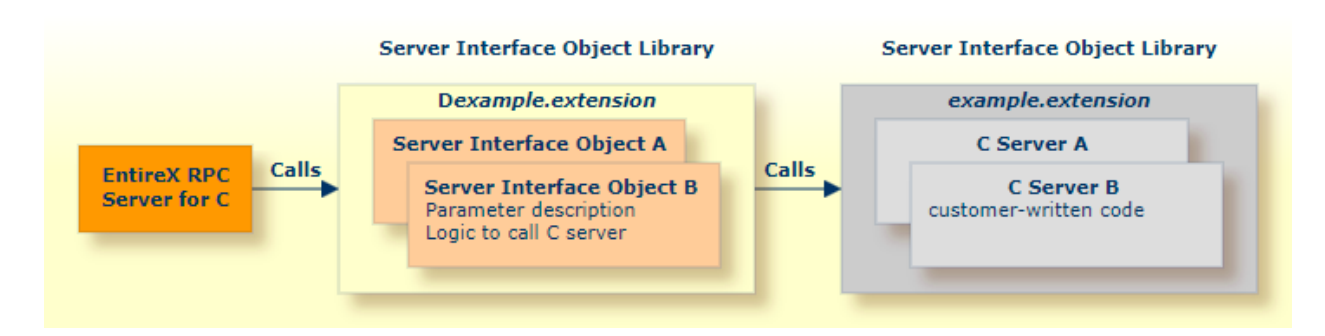

See also *Server [Interface](#page-12-0) Objects and C Server* in the **[Introduction](#page-10-0)**.

As an example, assume the RPC client sends the IDL library name "EXAMPLE" and IDL program "CALC":

### ■ **Server interface object**

For the file name $^{(2)}$ , the character "D" is used as a prefix to the IDL library name sent from the RPC client. The resulting name is "DEXAMPLE". For the entry point name $^{\scriptsize{(3)}}$ , the character "D" is used as a prefix to the IDL program name send from the RPC client. The resulting name is "DCALC".

- $\blacksquare$  Under UNIX: A shared library/object with file name<sup>(1)</sup> DEXAMPLE.so | sl and entry point DCALC must be accessible through the standard UNIX shared library load mechanism.
- Under Windows: A DLL named DEXAMPLE.DLL and entry point DCALC must be accessible through the standard Windows DLL load mechanism.

### ■ **C Server file (written by customer)**

For the file name $^{\text{\tiny{(2)}}}$ , the IDL library name sent from the RPC client is used directly. The resulting name is "EXAMPLE". For the entry point (written by customer) name<sup>(4)</sup>, the IDL program name sent from the RPC client is used directly. The resulting name is "CALC".

- Under UNIX: A shared library/object with file name<sup>(1)</sup> EXAMPLE.so | sl and entry point CALC must be accessible through the standard UNIX shared library load mechanism.
- Under Windows: A DLL named EXAMPLE.DLL and entry point CALC must be accessible through the standard Windows DLL load mechanism.

### **Notes:**

- 1. Under UNIX, file names are case sensitive. The IDL library name must exactly match the name of the shared library/object.
- 2. The mechanism to form the file names can be modified with the **library** parameter. The description here assumes default settings with PREFIX(D) - PREFIX(). These match the standard names produced by the C Wrapper.
- 3. The prefix for the entry point name of the server interface object is always "D". It does not depend on the **library** parameter.
- <span id="page-68-0"></span>4. The entry point name for the called C server must match the IDL program name.

### **Using SSL/TLS with the RPC Server**

RPC servers can use Secure Sockets Layer/Transport Layer Security (SSL/TLS) as the transport medium. The term "SSL" in this section refers to both SSL and TLS. RPC-based servers are always SSL clients. The SSL server can be either the EntireX Broker, Broker SSL Agent, or Direct RPC in webMethods Integration Server (IS inbound). For an introduction see *SSL/TLS, HTTP(S), and Certificates with EntireX* in the platform-independent Administration documentation.

### **To use SSL**

- 1 To operate with SSL, certificates need to be provided and maintained. Depending on the platform, Software AG provides default certificates, but we strongly recommend that you create your own. See *SSL/TLS Sample Certificates Delivered with EntireX* in the EntireX Security documentation.
- 2 Specify the Broker ID, using one of the following styles:
	- *URL Style*, for example:

ssl://localhost:2010

■ *Transport-method Style*, for example:

ETB024:1609:SSL

If no port number is specified, port 1958 is used as default.

3 Specify SSL parameters, using one of the methods below:

### ■ **As part of the Broker ID**

The simplest way to specify short SSL parameter is to add them to the Broker ID.

Example with URL-style Broker ID:

ssl://localhost:2010?VERIFY\_SERVER=N&TRUST\_STORE=c:\\certs\\CaCert.pem

Example with transport-method-style Broker ID:

ETB024:1609:SSL?VERIFY\_SERVER=N&TRUST\_STORE=c:\\certs\\CaCert.pem

#### ■ **In the SSL file**

Complex SSL parameters can be specified in a so-called SSL file, a text file containing the parameters.

1. Define the SSL file with the SSL parameters, for example file *mySSLParms.txt* with the following contents:

```
VERIFY_SERVER=N
TRUST_STORE=c:\\certs\\CaCert.pem
```
2. Define the SSL file in the configuration file of the RPC Server for C. See parameter **ssl\_file** under *[Configuring](#page-60-0) the RPC Server*. Example:

```
brokerid=ssl://localhost:2010
.
.
ssl_file=C:\mySSLdirectory\mySSLParms.txt
```
If the SSL client checks the validity of the SSL server only, this is known as *one-way SSL*. The mandatory trust\_store parameter specifies the file name of a keystore that must contain the list of trusted certificate authorities for the certificate of the SSL server. By default a check is made that the certificate of the SSL server is issued for the hostname specified in the Broker ID. The common name of the subject entry in the server's certificate is checked against the hostname. If they do not match, the connection will be refused. You can disable this check with SSL parameter verify\_server=no.

If the SSL server additionally checks the identity of the SSL client, this is known as *two-way* **SSL.** In this case the SSL server requests a client certificate (the parameter verify\_client=yes is defined in the configuration of the SSL server). Two additional SSL parameters must be specified on the SSL client side: key\_store and key\_passwd. This keystore must contain the private key of the SSL client. The password that protects the private key is specified with key\_passwd.

The ampersand (&) character cannot appear in the password.

SSL parameters are separated by ampersand (&). See also *SSL/TLS Parameters for SSL Clients*.

- 4 Make sure the SSL server to which the RPC Server for C connects is prepared for SSL connections as well. The SSL server can be EntireX Broker, Broker SSL Agent, or Direct RPC in webMethods Integration Server (IS inbound). See:
	- *Running Broker with SSL/TLS Transport* in the platform-specific Administration documentation
	- Broker SSL Agent in the platform-specific Administration documentation
	- *Support for SSL/TLS* in the EntireX Adapter documentation (for Direct RPC)

### <span id="page-70-0"></span>**Starting the RPC Server**

Before starting, make sure all your server interface objects and (customer-written) C servers are accessible through the standard Windows DLL or UNIX shared library/object load mechanism. See also *[Locating](#page-67-0) and Calling the Target Server*.

### **To start the RPC Server for C**

■ Use the *Start [Script](#page-59-2)*.

Or:

Use the following format:

rpcserver CFG=*name* [-option] [brokerid] [class] [servername] [service]

Here are some sample options. See *[Configuring](#page-60-0) the RPC Server* for full list.

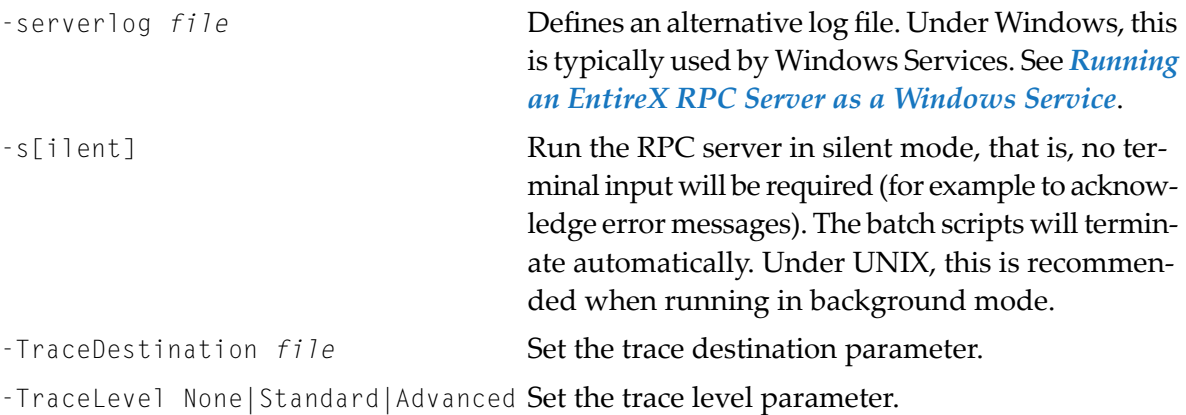

**Note:** The server input arguments are resolved from left to right. Parameters defined in the configuration file may be overridden by parameters applied on the command line and vice versa. See *[Configuring](#page-60-0) the RPC Server* for full list of options.

#### Or:

Under Windows you can use the RPC Server for C as a Windows Service. See *[Running](#page-72-0) an EntireX RPC Server as a [Windows](#page-72-0) Service*.

### <span id="page-71-0"></span>**Stopping the RPC Server**

### **To stop the RPC Server for C**

Use the command stopService. See *Stop Running Services* in Command Central's Commandline Interface.

Or:

Stop the service using Command Central's Graphical User Interface. See *Stopping a Service*.

Or:

Use the command-line utility etbcmd. See etbcmd under *Broker Command-line Utilities* in the platform-specific Administration documentation.

Or:

Use CTRL-C in the session where you started the RPC server instance.

<span id="page-71-1"></span>Or:

Under UNIX, enter command kill -*process-id*.

### **Pinging the RPC Server**

### **To ping the RPC Server for C**

Enter the following command:

```
java -classpath "$EXXDIR/classes/entirex.jar" ↩
com.softwareag.entirex.rpcping.RPCServerPing -p <admin_port>
```
where *admin\_port* is the number of the administration port.

The ping command returns "0" if the server is reachable, and "1" if the server cannot be accessed.
## **Running an EntireX RPC Server as a Windows Service**

For general information see *Running an EntireX RPC Server as a Windows Service* in the Windows Administration documentation.

### **To run the RPC Server for C as a Windows Service**

- 1 Customize the *Start [Script](#page-59-0)* according to your system installation.
	- **Note:** The script file must pass external parameters to the RPC server and use the option –silent:

rpcserver CFG=..\config\cserver.cfg -s %\*

See also *[Starting](#page-70-0) the RPC Server*.

- 2 Test your RPC server to see whether it will start if you run your script file.
- 3 Use the *EntireX RPC Service Tool* and install the RPCService with some meaningful extension, for example MyServer. If your *Start [Script](#page-59-0)* is *cserver.bat*, the command will be

RPCService -install -ext MyServer -script *install\_path*\EntireX\bin\cserver.bat

The log file will be called *RPCservice\_MyServer.log*.

4 In **Windows Services** menu (**Control Panel** > **Administrative Tools** > **Services**) select the service: Software AG EntireX RPC Service [MyServer] and change the property Startup Type from "Manual" to "Automatic".

## **Activating Tracing for the RPC Server**

- **To switch on tracing for the RPC Server for C**
- 1 Set the parameters **tracelevel**, **traceoption** and **tracedestination**. See *[Configuring](#page-60-0) the RPC [Server](#page-60-0)*.
- 2 Start the RPC Server for C. See *[Starting](#page-70-0) the RPC Server*.
- 3 To evaluate the RPC server return codes, see *EntireX RPC Server Return Codes* in the Error Messages and Codes documentation.

#### **To switch off tracing**

Set the *tracelevel* parameter to None.

# 6 Scenarios

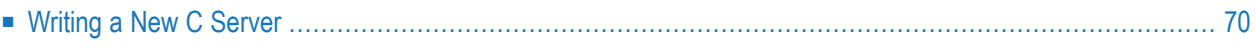

## <span id="page-75-0"></span>**Writing a New C Server**

#### **To write a new C server**

- 1 Use the C Wrapper to generate a C server skeleton and a C server interface object. Write your C server and proceed as described under *Using the C Wrapper for the Server Side (z/OS, UNIX, Windows, BS2000)*.
- 2 Build an EntireX RPC client using any EntireX wrapper. For a quick test you can:
	- use the IDL Tester; see *EntireX IDL Tester* in the Designer documentation
	- generate an XML mapping file (XMM) and use the XML Tester for verification; see *EntireX XML Tester* in the XML/SOAP Wrapper documentation